# **Siemens Prisma 3T MRI Scanner User Guide**

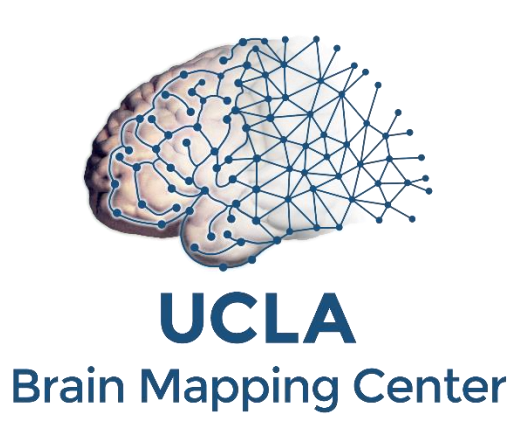

# **Ahmanson-Lovelace Brain Mapping Center University of California, Los Angeles**

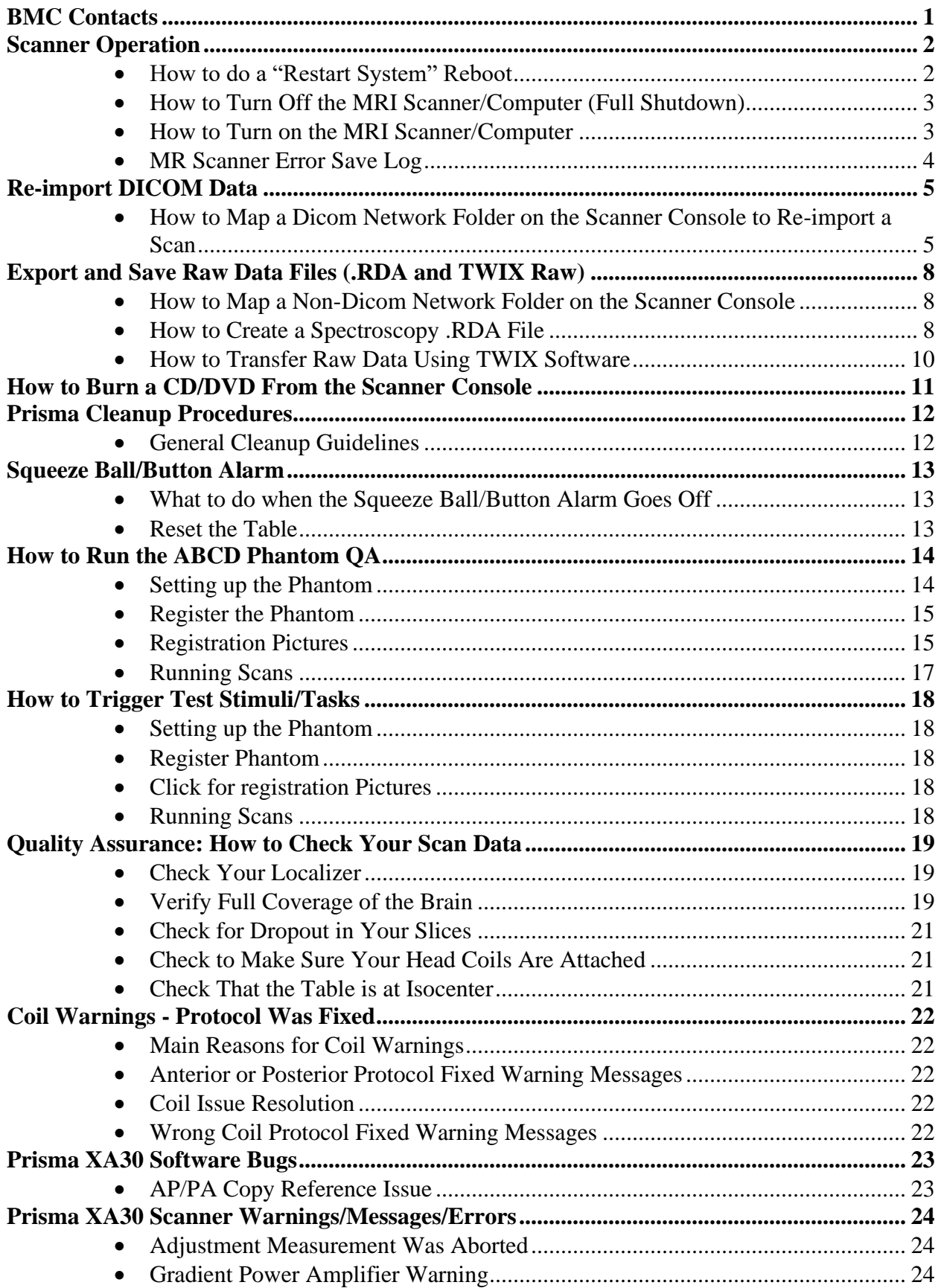

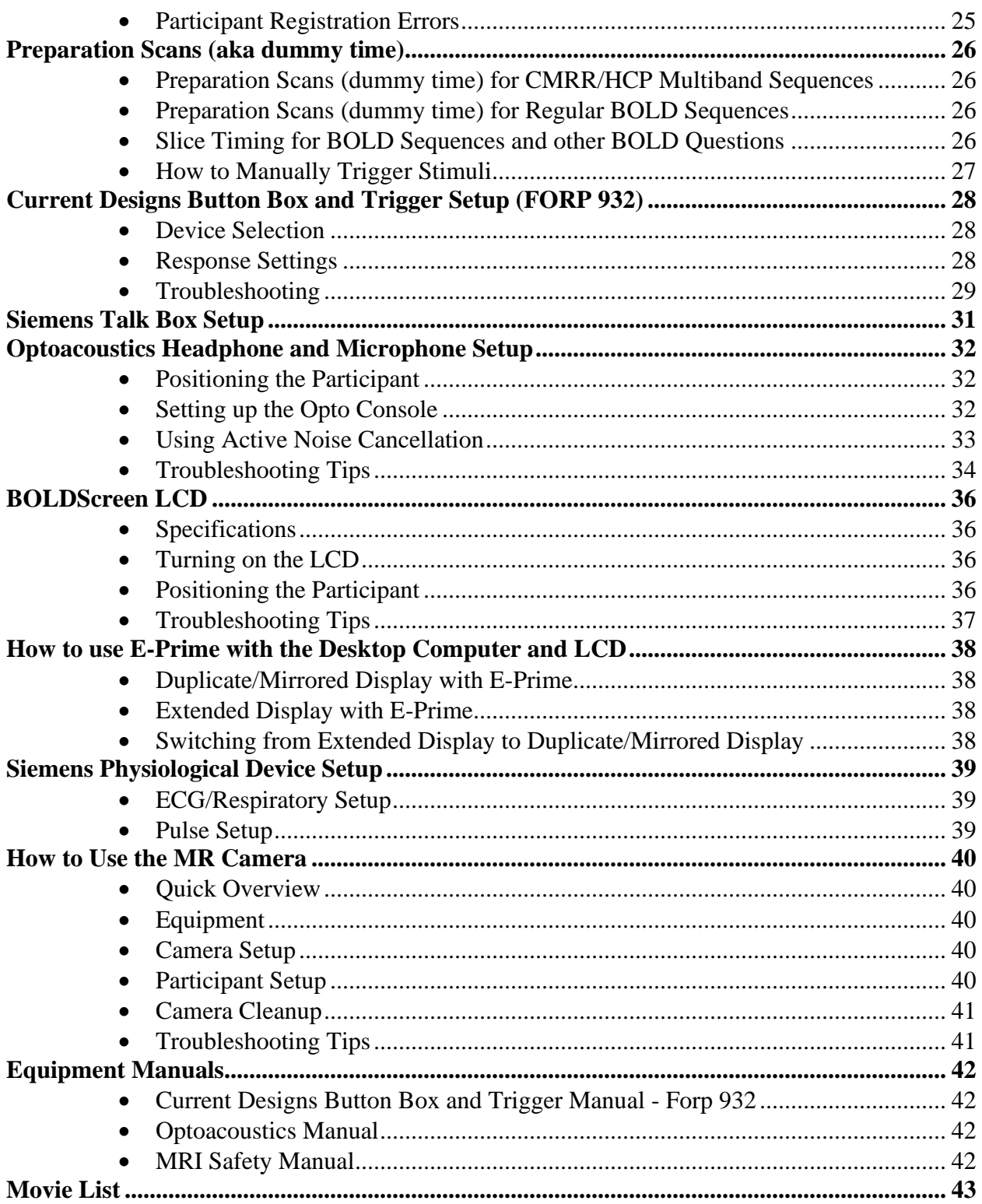

<span id="page-3-0"></span>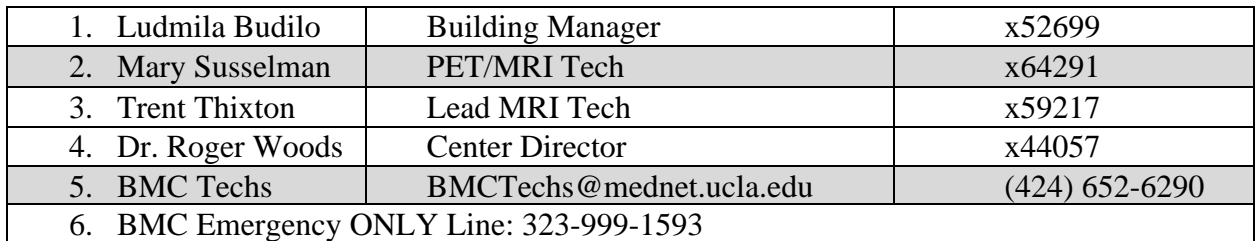

# **BMC Contacts**

# **Scanner Operation**

#### <span id="page-4-1"></span><span id="page-4-0"></span>**How to do a "Restart System" Reboot**

This type of reboot clears most errors and takes approximately 6 minutes

- 1. Make sure the scanner bed is at the home position (all the way up and all the way out)
- 2. If a coil is on the table, all elements should be plugged in
- 3. Go to the home screen and you will see a Power Button icon at the bottom right of screen
- 4. Click on "Restart System"

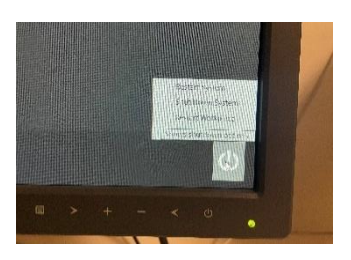

5. You'll get a pop-up box, click "Restart" - the computer screen will stay on for a bit & then turn black.

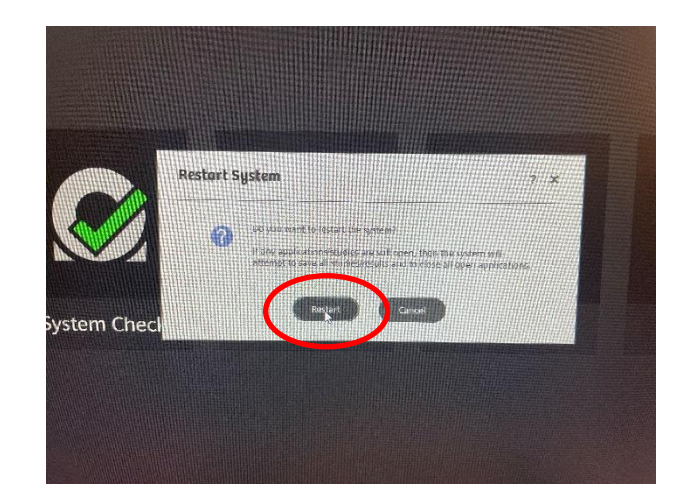

#### <span id="page-5-0"></span>**How to Turn Off the MRI Scanner/Computer (Full Shutdown)**

This type of full shutdown takes approximately 20 minutes – try this method if a "Restart" reboot did not clear the issue.

- 1. Make sure the scanner bed is at the home position (all the way up and all the way out)
- 2. If a coil is on the table, all elements should be plugged in OR all unplugged
- 3. Go to the home screen and you will see a Power Button icon at the bottom right of screen
- 4. Click "Shut down system"
- 5. You'll see a pop-up box, Click "Shut down"

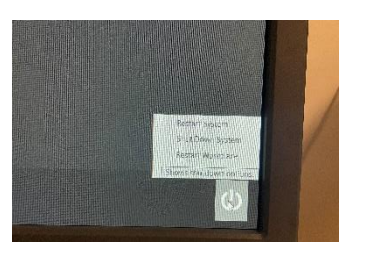

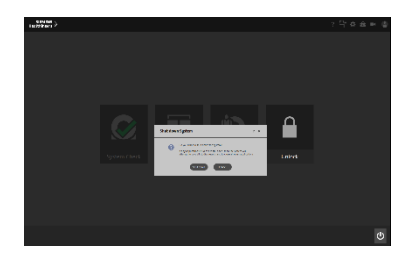

- 6. It will take approximately 6 minutes before you'll hear a clunk sound AND the LCD monitor ON the scanner will turn black
- 7. Note the console computer will still look like it is on you will see the mouse on a black screen
- 8. Press the blue "system off" button on the Siemens scanner control box located on the wall next to the MR Scanner window

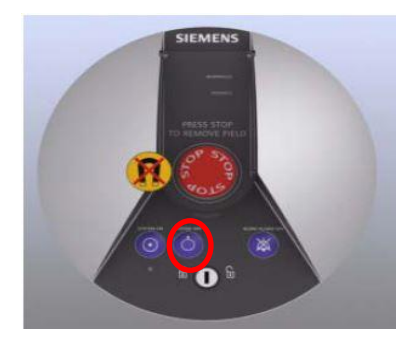

9. Wait 5min before turning the system back on

#### <span id="page-5-1"></span>**How to Turn on the MRI Scanner/Computer**

1. You must first press the "system on" button on the Siemens scanner control box located on the wall next to the MR Scanner window

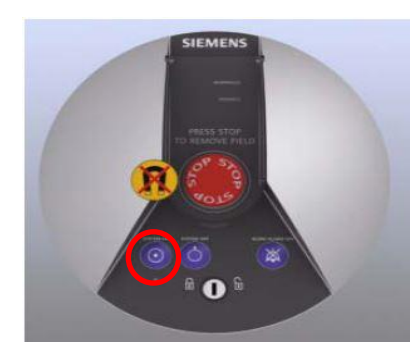

- 2. It will take approximately 10 minutes for the system to completely boot up
- 3. After a successful reboot you will hear 3 small beeps and the LCD will come back on
- 4. If the console computer does not come back online, you may need to do a "hard off" on the Prisma Scanner console computer just to the left of the operator's console. Then turn it back on.

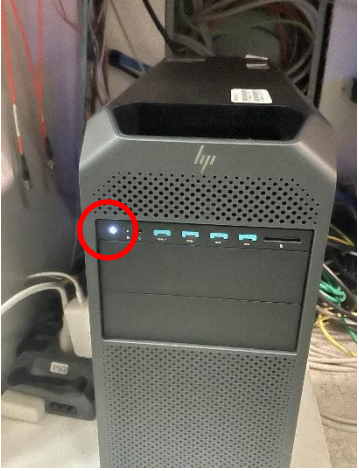

#### <span id="page-6-0"></span>**MR Scanner Error Save Log**

- 1. Only do this if an engineer or tech tells you to make an MR save log.
- 2. This log entry helps the Siemens engineer isolate the scanner problem and expedite the system repair. To make a MR Save Log entry, you must do the following:
	- At the top of the screen look to the right and find the "cog wheel" icon  $&$  click it
	- Click on "SaveLog""
		- o You will see a box pop up, fill in the requested information about the error as best as possible
		- o You must wait until the black pop box with script closes before you can proceed to reboot, scan etc
- 3. Please email [BMCTechs@mednet.ucla.edu](mailto:BMCTechs@mednet.ucla.edu) with details of the problem

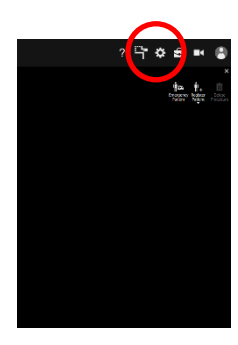

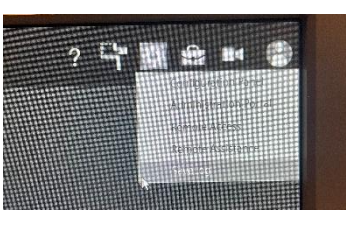

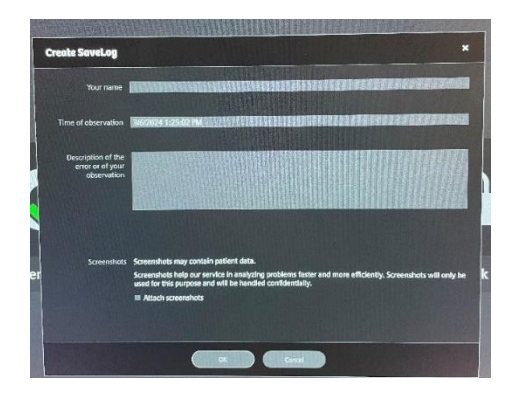

# **Re-import DICOM Data**

#### <span id="page-7-1"></span><span id="page-7-0"></span>**How to Map a Dicom Network Folder on the Scanner Console to Re-import a Scan**

1. Click control and click escape key. You should see the PC computer menu/dashboard.

• If you do not see the PC computer menu/dashboard, you will need to access it by holding 3 buttons at once: the Tab, Delete and Send buttons. This toggles you into PC access mode.

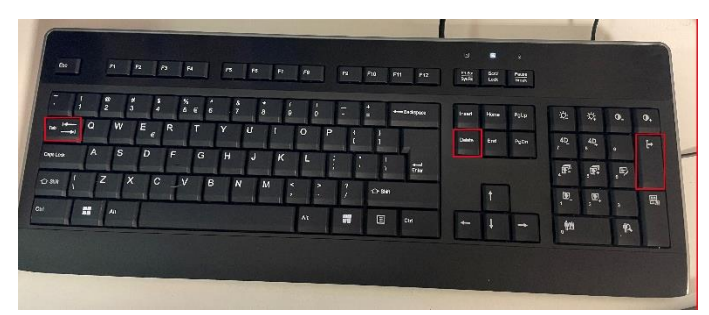

- 2. Click "This PC"
- 3. It is possible that the BMC Techs have already logged into the PC side  $&$  to Dicom7. If so, you'll see one or both drives are ready to go & you can proceed to Step 5 below.
- 4. If the drives are not already logged in, you will need to map a drive
	- After accessing PC side of computer as described above, Right Click on "This PC" and then click, "Map Network Drive"
	- When the box pops up choose an available drive, Z drive is the default, if it is being used choose the next available letter (i.e. Y, X, W etc) – DO NOT use drive M
	- Under "Folder" choose the path  $\frac{10.2.0.98\cdot DICOM7}{10.2.000\cdot DICOM7}$  (or whichever dicom you are trying to access dicom7 is the current data directory)
	- Click on "Connect using different credentials" then click finish
	- Log in with your NRB credentials (don't forget the \bmap) before your name
		- bmap\username
		- Password
- 5. Navigate to your group folder and choose the participant folder that you want to import
- 6. Right click on the folder and click Copy
- 7. Now, open up Computer then, Med System C: Temp/\_User\_Data (select a temp folder or create a new one)
- 8. Paste the copied files into the Temp folder

9. Now go to the Patient Browser – Look to the right of the screen and click "Import"

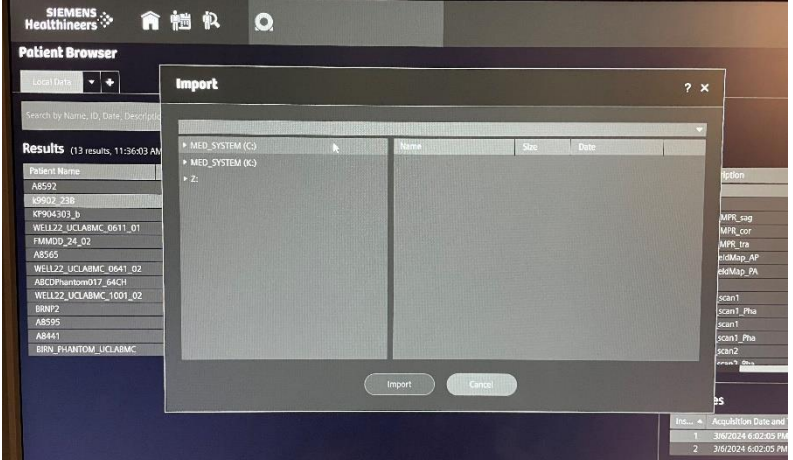

10. A box pops up, select from the left side of box: Medsystem(C):-TEMP-\_Userdata

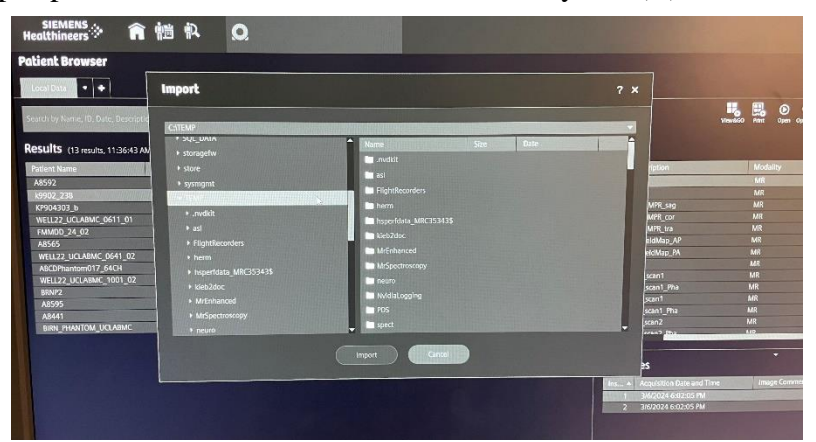

11. Select your Temp folder (i.e. C: Temp/\_User\_Data/Woods)

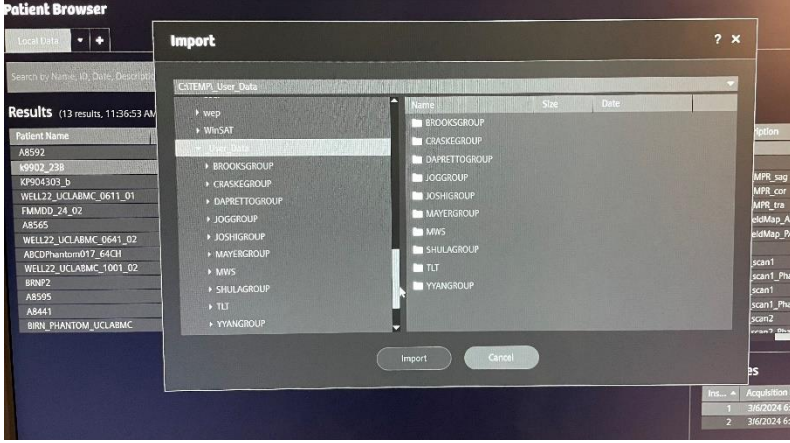

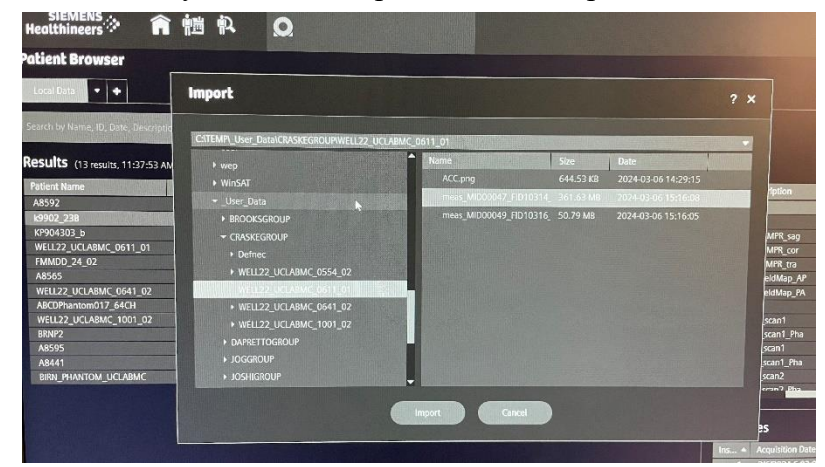

12. Select scan folder that you want to import & click "Import"

- 13. This loads the images/sequence to the patient browser
- 14. You can now [export raw data](#page-10-0) or import sequences into MR view and go

# **Export and Save Raw Data Files (.RDA and TWIX Raw)**

#### <span id="page-10-1"></span><span id="page-10-0"></span>**How to Map a Non-Dicom Network Folder on the Scanner Console**

- 1. Click control and click escape key. You should see the PC computer menu/dashboard.
	- If you do not see the PC computer menu/dashboard, you will need to access it by holding 3 buttons at once: the Tab, Delete and Send buttons. This toggles you into PC access mode.

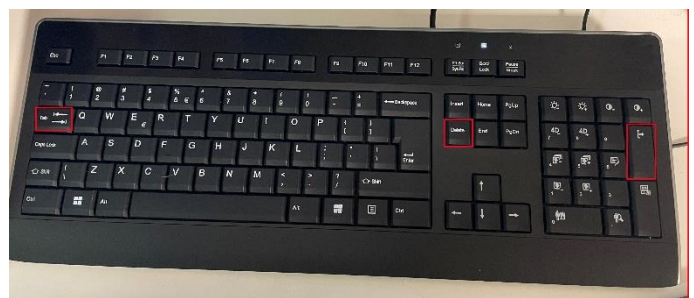

- 2. Click "This PC"
- 3. It is possible that the BMC Techs have already logged into the PC side  $&$  to MRIFile. If so, you'll see one or both drives are ready to go & you can proceed to Step 5 below.
- 4. If the drives are not already logged in, you will need to map a drive
	- o After accessing PC side of computer as described above, Right Click on "This PC" and then click, "Map Network Drive".
	- o When the box pops up choose an available drive, Z drive is the default, if it is being used choose the next available letter (i.e. Y, X, W etc) – DO NOT use drive M
	- $\circ$  Under "Folder" choose the path [\\10.2.0.98\MRIFILE](file://///10.2.0.98/MRIFILE) or enter the path name manually if this is your first time mapping the drive
	- o Click on "Connect using different credentials" then click finish
	- o Log in with your NRB credentials (don't forget the \bmap) before your name
		- bmap\username
		- Password
- 5. Choose your group folder
- 6. This drive will allow you to save raw data etc into the network folder instead of on a usb drive
- 7. When you are done close the non-dicom folder windows
- 8. If your non-dicom NRB account is not working save the raw data on the C: Drive in Temp/\_UserData/LabName/ParticipantID folder
- 9. **Note – please remember to delete saved data from your non-dicom folder and scanner console temp folder as soon as possible – data is not meant to stay in these folders indefinitely as there is limited space**

#### <span id="page-10-2"></span>**How to Create a Spectroscopy .RDA File**

- 1. Go to Patient Browser
- 2. Select MRS sequence

3. At top of the screen, click "Open with MR Spectro"

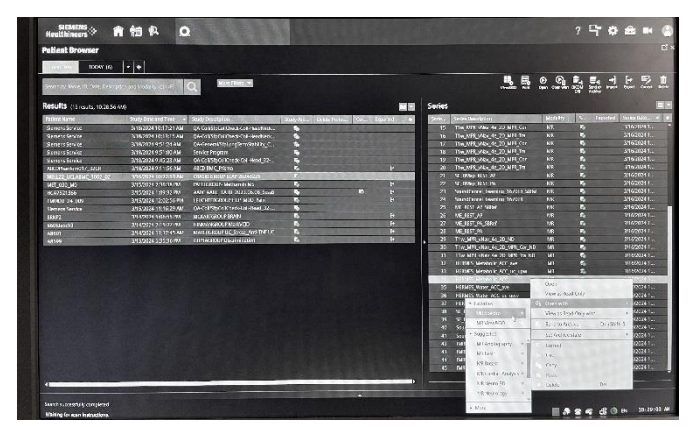

4. While in MR Spectro application, look to left of the screen and select "Raw-Export Selected"

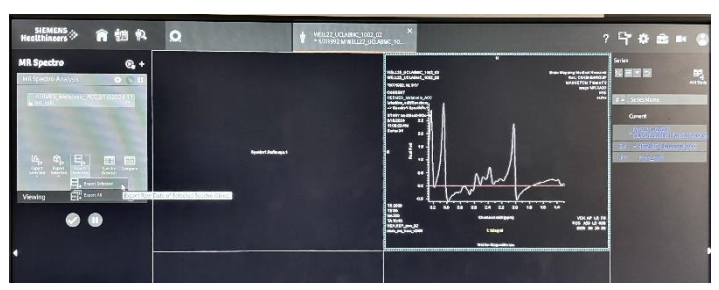

5. You'll see a Pop-Up box where you will select the folder to save too. Typically this is: MedSystem C: - Temp – \_User\_data – BMCGroup OR you can save directly to your MRIFile folder.

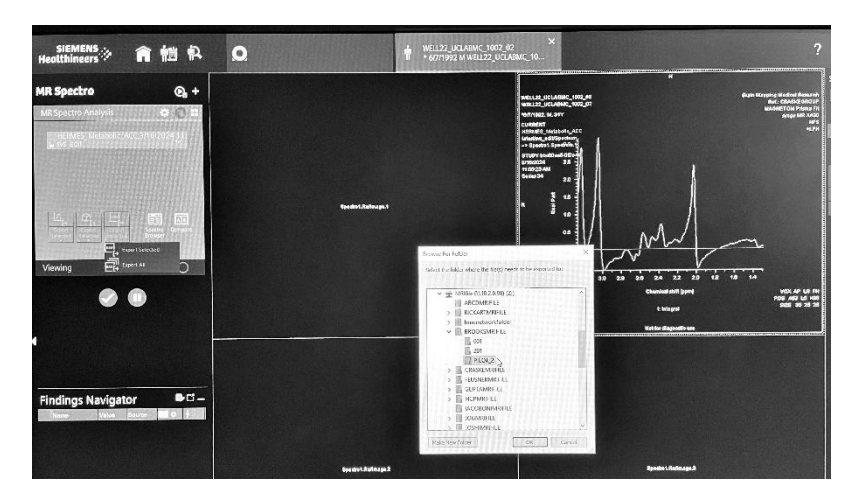

- 6. Your group should have their own temp folder & Non-dicom MRIFile folder setup prior to this step
- 7. Then click "OK"
- 8. This data does not get overwritten as long as you have the scan data

9. **Data needs to be manually deleted from the temp folder and non-dicom folder as soon as possible due to limited space.**

#### <span id="page-12-0"></span>**How to Transfer Raw Data Using TWIX Software**

- 1. Click control and click escape key. You should see the PC computer menu/dashboard.
	- o If you do not see the PC computer menu/dashboard, you will need to access it by holding 3 buttons at once: the Tab, Delete and Send buttons. This toggles you into PC access mode.

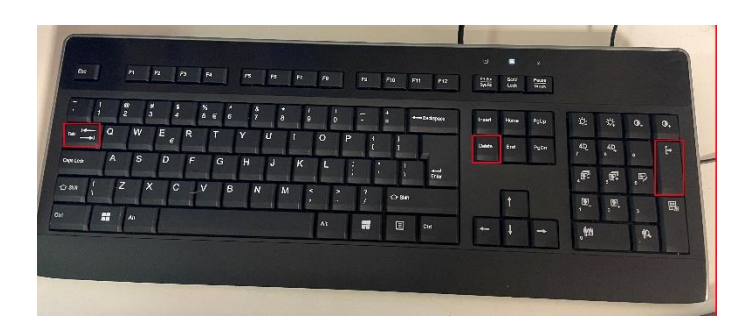

- 2. Open the Command Prompt
- 3. Type: TWIX then press enter
- 4. All raw data will be listed
- 5. Select the raw data you wish to save by choosing the correct participant ID and sequence(s)
- 6. Hold down control if selecting multiple files then right click on one and choose the top option "copy total raid file"
- 7. Copy and paste these files into your non-dicom folder (preferred method) or to a temp folder on the C drive (typically your group will have their own temp folder)
	- o Temp files can then be copied to a [non-dicom folder](http://164.67.4.101/groups/uclabrainmappingcenterwiki/wiki/87542/Non_Dicom_Server_Folders.html)
- 8. **Data needs to be manually deleted from the temp folder and non-dicom folders as soon as possible due to limited hard drive space.**

# **How to Burn a CD/DVD From the Scanner Console**

- <span id="page-13-0"></span>1. Get USB key from upper left cabinet above Techs desk in the Prisma Control room
- 2. Unlock one of the USB drives on the Prisma tower computer to the left of the Prisma operator's console
- 3. Plug the external CD/DVD drive into the open USB port you just unlocked and insert a blank DVD or CD
	- o Disks that can be used to burn data:
		- DVD's
			- $8x$  DVD + or -R
			- $\bullet$  8x DVD + RW
			- $\bullet$  6x DVD RW
		- $\blacksquare$  CD's
			- $\bullet$  24x CD-R
			- 24x CD-RW
- 4. Open the patient browser on the console once the blank CD/DVD has loaded. You may need multiple CD's or DVD's depending on the size of your dataset
- 5. Highlight the participant's parent level folder for the whole scan or any individual sequences you want to burn (use CTRL to highlight multiple seq at once)
	- o Must burn all sequences in one setting you cannot add more later as the disk gets finalized
- 6. Near the top of the screen, select "Export", this will open up another field
- 7. Select "Optical disk"
- 8. Input at least 3 digits in the field "Media label"
- 9. Select "Include image viewer on disk"
- 10. "Action" should be set to "Burn"
- 11. Click "Export"
- 12. When the disc is done burning, it will automatically eject the disc from the drive
- 13. Put everything back the way you found it

# **Prisma Cleanup Procedures**

#### <span id="page-14-1"></span><span id="page-14-0"></span>**General Cleanup Guidelines**

#### CLEAN ANYTHING THAT YOU OR THE PARTICIPANT TOUCHED

- 1. Put the head coil away in the coil cabinet with the top attached
- 2. All cables should be untangled and placed on the appropriate hooks completely off the ground to prevent being stepped on (please see below pictures)
- 3. All equipment (headphones, button box, squeeze ball, coil etc) that you used should be wiped down with Saniwipes to disinfect
- 4. The button response box should be disconnected and store in the appropriately labelled drawer
- 5. The squeeze ball should be coiled at the end of the bed
- 6. One sandbag should be left on the white cart
- 7. The white head cushion should be left on the bed or cart
- 8. The Opto box should be turned off at back of box
- 9. The Opto audio cable should be unattached from audio source and coiled up in the bungie hook
- 10. The trigger, LCD HMDI and EPI cables should be coiled and stored
- 11. The LCD switch box should be turned off
- 12. Everything is labelled for your convenience
- 13. Note: the top of the cart is a suitable place to set the top of the coil and/or mirror when you are setting up your participant

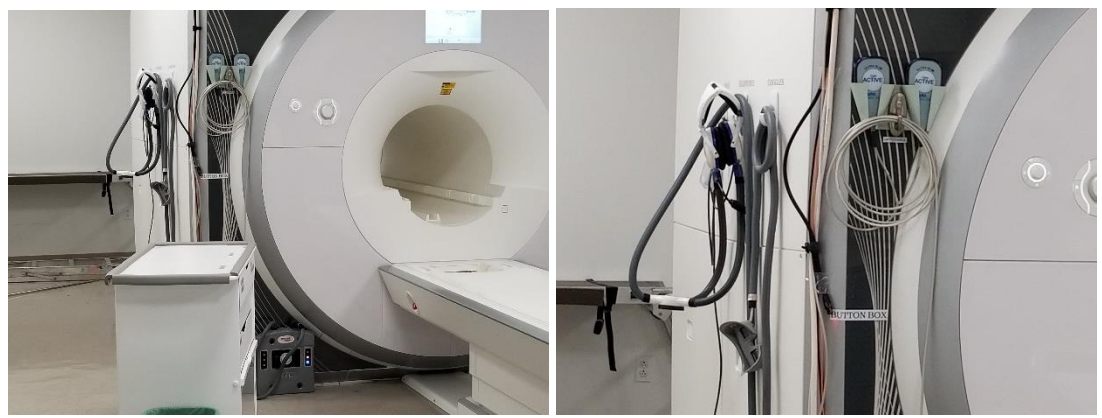

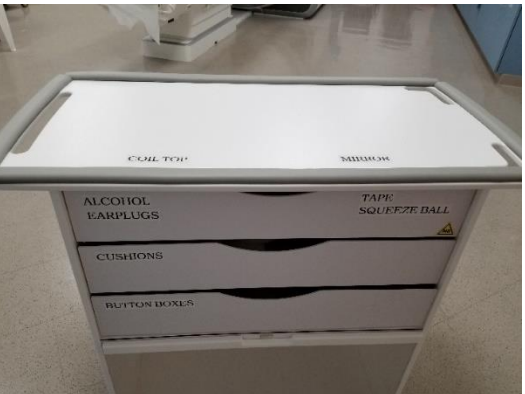

# **Squeeze Ball/Button Alarm**

#### <span id="page-15-1"></span><span id="page-15-0"></span>**What to do when the Squeeze Ball/Button Alarm Goes Off**

- 1. Stop the scanner using the mouse and clicking the stop icon in the lower left on the console screen
- 2. To clear the alarm, press the talk button on the intercom associated with the squeeze ball - Siemens (#2 talk or #3 alarm
- 3. Talk to your participant through the intercom system associated with the headphones you gave your participant (opto or siemens)

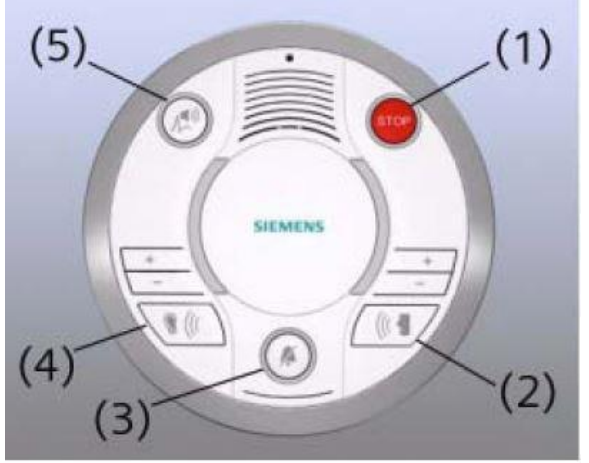

- 4. **DO NOT** press the "Stop" button (#1) on the Siemens Talk Box
- 5. If you press this, you will need to reset the table
- 6. To reset the table follow the below instructions

#### <span id="page-15-2"></span>**Reset the Table**

- 1. Press the (#7) button on the side of the intercom box
- 2. Go into the scanner room and simultaneously press the Table Up and Table Down button

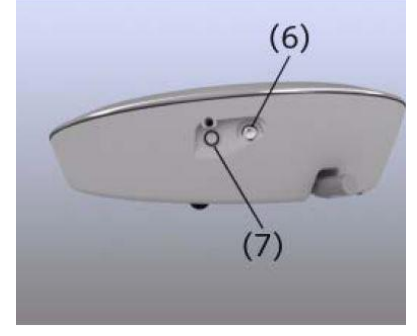

# **How to Run the ABCD Phantom QA**

<span id="page-16-0"></span>The ABCD phantom should be run at least once per week. The full version takes 29min and the quick version takes 16min.

#### <span id="page-16-1"></span>**Setting up the Phantom**

- 1. Place the spherical ABCD phantom inside 32 (ABCD/HCP protocols) or 64 (Other) head coil on top of the white cushion
- 2. Place the gray cushion in front to secure the phantom (32ch coil only)
- 3. Cushions are located next to the phantom in the bin
- 4. The cap of the phantom should be center as if it were the nose it should line up with the laser landmark line on the coil
- 5. Secure the top half of the head coil by clicking it in and plugging in cable(s) if necessary
- 6. Raise the table
- 7. Turn on the laser light and set the landmark to run through the cap
- 8. Slide the table fully into the scanner
- 9. Close and flip the air seal on the scanner door

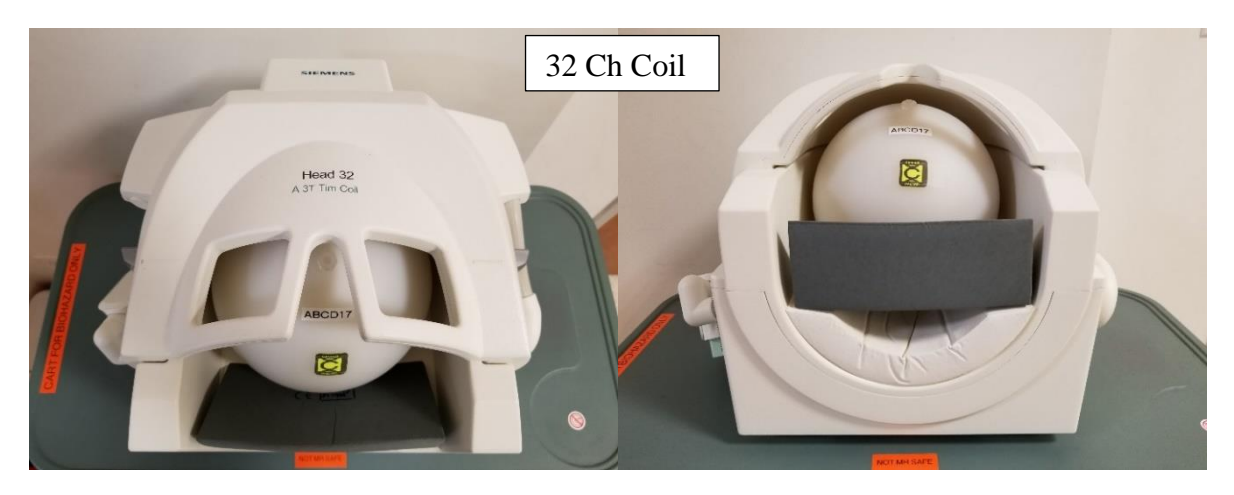

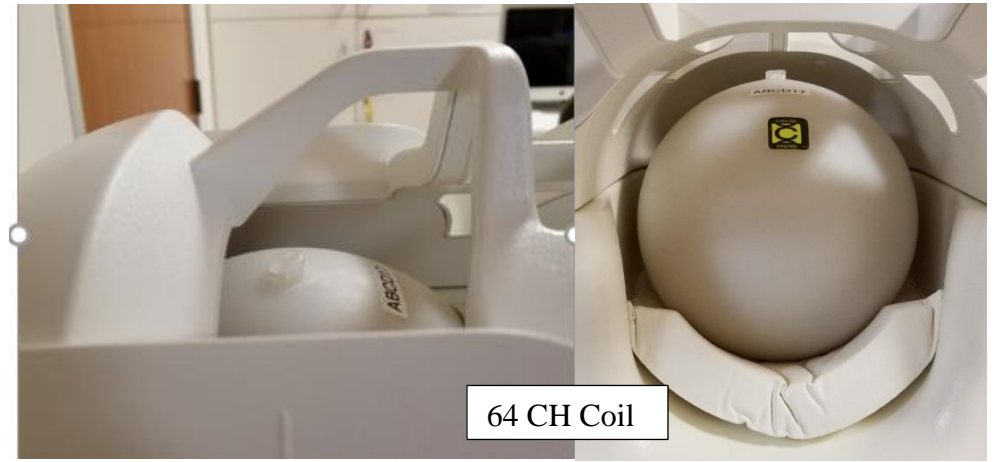

#### <span id="page-17-0"></span>**Register the Phantom**

- 1. Press the "little person" key on the keyboard to bring up the registration screen
- 2. Enter phantom information (all required fields are indicated in **bold** except required data destination= Referring physician)
	- **Last Name =** ABCDPhantom017\_32CH **or** ABCDPhantom017\_64CH
	- **Patient ID** = copy the information from the **Last Name** field to the **Patient ID** field.
	- $Sex = "other"$
	- Age = " $18"$
	- **Height** = " $5$ ft"
	- **Weight** = " $100$  lbs"
	- **Referring Physician** = select "ABCDPHANTOMGROUP"
	- **Patient Position =** select "Head First Supine"
- 3. Click "Exam"
- 4. Another box will pop up
	- Under ABCD choose the appropriate protocol:
		- $\circ$  ABCD\_QA\_full\_32ch (29:04min)
		- o ABCD\_QA\_quick\_\_32ch (15:36min)
		- $\circ$  ABCD\_QA\_full\_64ch (29:04min)
		- o ABCD\_QA\_quick\_\_64ch (15:36min)
	- Click "Confirm"

### <span id="page-17-1"></span>**Registration Pictures**

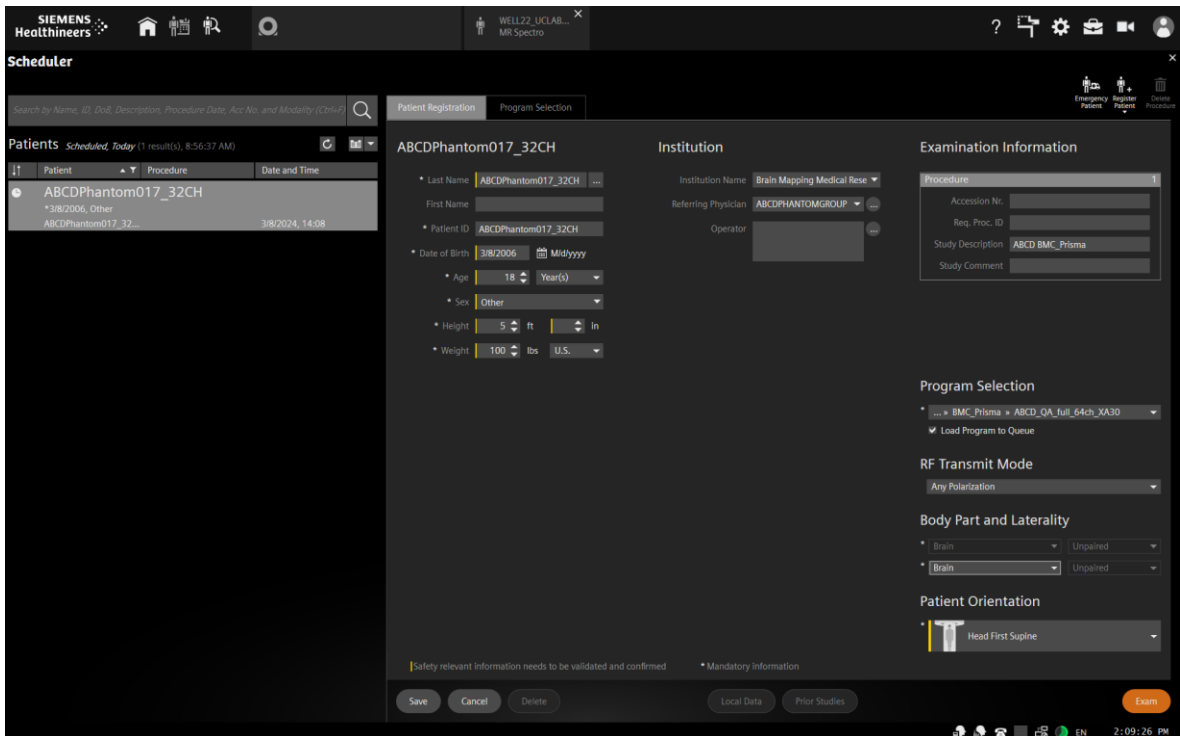

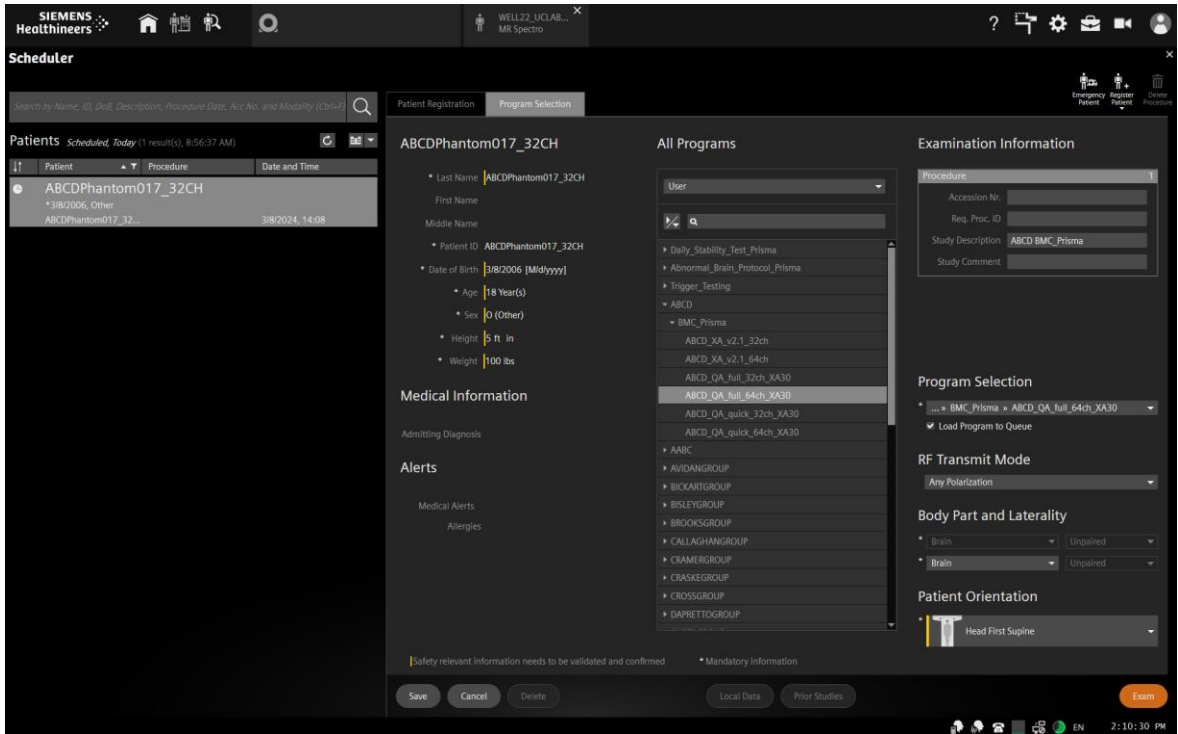

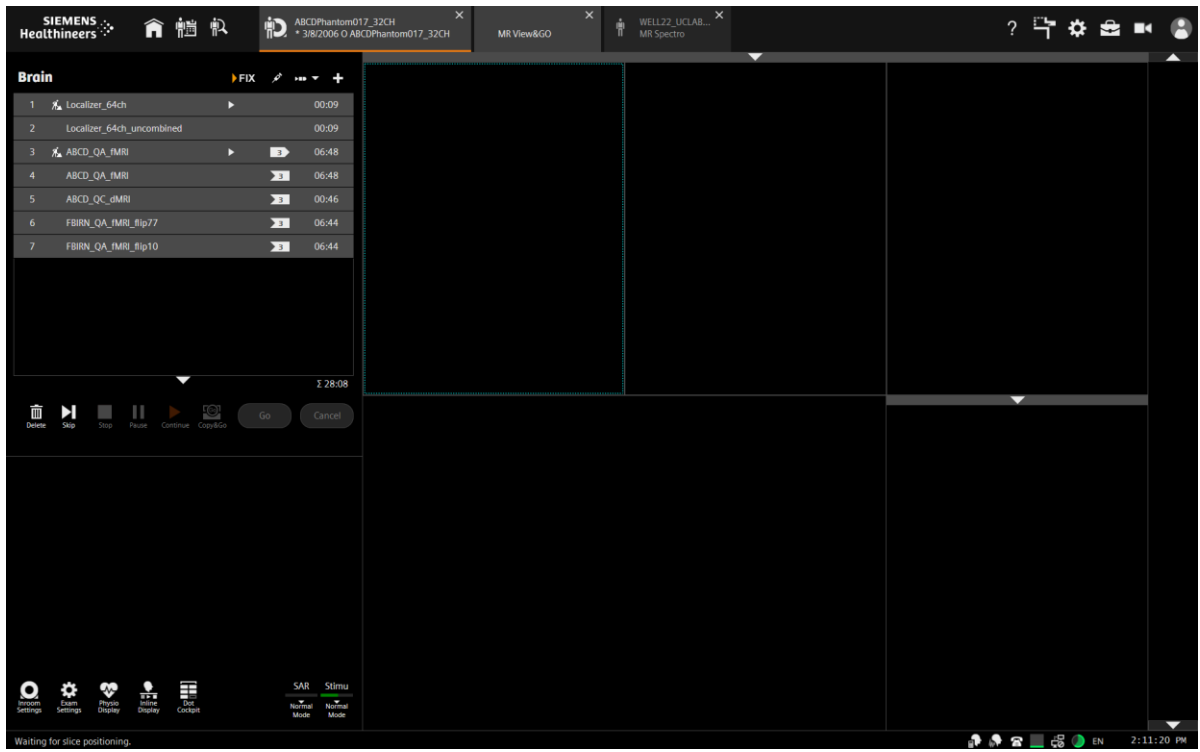

#### <span id="page-19-0"></span>**Running Scans**

- 1. Press the green play button to start the first localizer
- 2. Set up sequence #3: SNR\_Map by centering the yellow box on the phantom it should be placed right through the cap (the cap is circled in red below) then click the orange go (green circle)

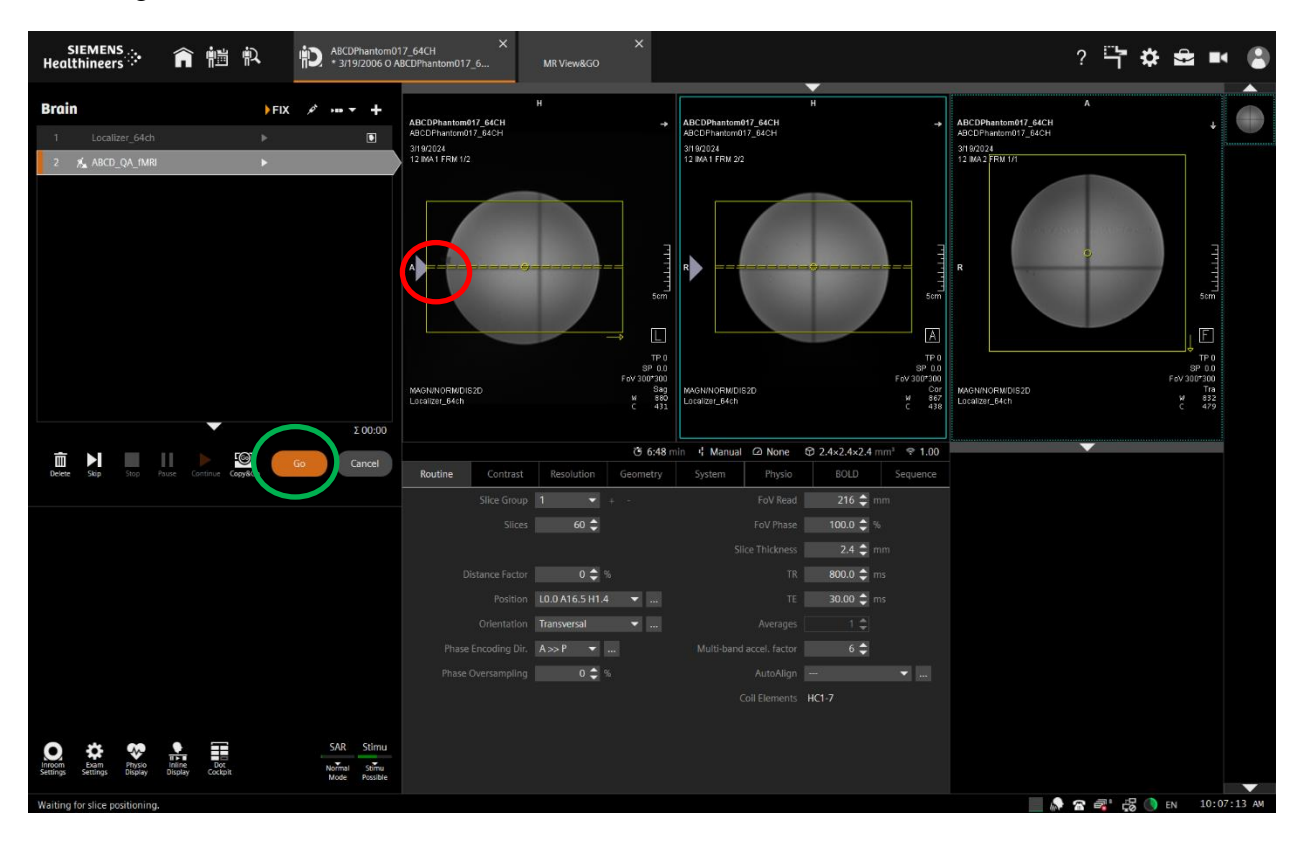

- 3. Set up sequence #4 by centering the yellow box on the phantom click the orange Go
- 4. Press ok to the "Stimulation Monitor Warning" that will pop up after #3 finishes running – you can step away to let the sequences auto run after this step
- 5. The rest of the sequences will automatically copy the slice locations from #4 and run automatically
- 6. When scanning is complete, remove the phantom/cushions and place them securely in the phantom cabinet bin

# **How to Trigger Test Stimuli/Tasks**

#### <span id="page-20-1"></span><span id="page-20-0"></span>**Setting up the Phantom**

- 1. Place the phantom and phantom cushion inside the 20ch head coil (round end at top of coil)
- 2. Secure the top half of the head coil by clicking it in and plugging in cable(s) if necessary
- 3. Raise the table
- 7. Turn on the laser light and set the landmark
- 8. Slide the table fully into the scanner
- 9. Close and flip the air seal on the scanner door

#### <span id="page-20-2"></span>**Register Phantom**

- 1. Press the "little person" key on the keyboard to bring up the registration screen
- 2. Enter phantom information (all required fields are indicated in **bold** except required data destination= Referring physician)
	- Last Name = *TriggerTest*
	- **Patient ID =** copy the information from the **Last Name** field to the **Patient ID** field.
	- $Sex = "other"$
	- Age = " $18"$
	- **Height** = " $5$ ft"
	- **Weight** = " $100$  lbs"
	- Referring Physician = select "QC Group"
	- **Patient Position =** select "Head First Supine"
- 3. Click "Exam"
- 4. Another box will pop up
	- Choose Study = TriggerTest
	- Click "Confirm"

#### <span id="page-20-3"></span>**[Click for registration Pictures](#page-17-1)**

#### <span id="page-20-4"></span>**Running Scans**

- 1. Double check the sequence to open and then click the "the orange Go" to start the shim
- 2. When you are ready to trigger your task please the continue button
- 3. Don't forget to plug the trigger cable into your computer
- 4. When scanning is complete, remove the phantom and place it securely in the phantom cabin

# **Quality Assurance: How to Check Your Scan Data**

<span id="page-21-0"></span>EVERY sequence should be checked after completion for quality assurance. They can be opened in the viewing tab or 3D tab for T1 and T2 sequences.

The techs will try to show everyone how to properly QA data as it is collected. Next time you are scanning please feel free to ask for a lesson. Good scanning technique means reviewing every sequence as you collect them!

#### <span id="page-21-1"></span>**Check Your Localizer**

1. If you are running HCP/CMRR localizers, it is very helpful to review the **first** localizer (not the one called localizer aligned) to confirm a good head position within the magnet.

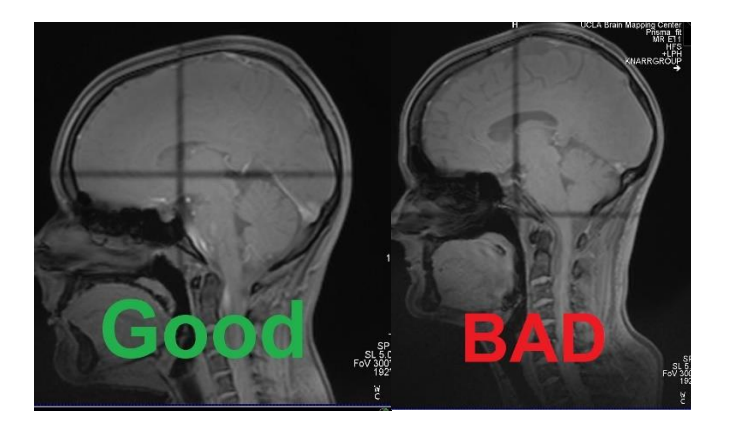

- 2. If you think of the brain as a full circle, the cross hair should be roughly in the middle. A little off top to bottom is ok, but it should not be outside of the brain
- 3. If it is outside the brain, then the participant was not "landmarked/lasered" properly
- 4. If this happens stop the scan as soon as you see the issue (should be within first min of scanning), re-laser (do not remove coil), click re-run from here on the first localizer to start over
- 5. The laser line should be roughly at the participant's eyebrows
	- This position should correlate, if possible, with the line on the side of the coil
	- If the participant's anatomy can't be matched up with the line due to a short neck etc, then laser to the participant's eyebrows only (not to the coil line)
	- BUT do your best to match them both up by having participant move up or down accordingly if possible

#### <span id="page-21-2"></span>**Verify Full Coverage of the Brain**

- 1. After you load the sequence into MR View and Go click the tile with the sequence you want to review and then click the mosaic icon (bottom left)
- 2. Press the 9 on the keyboard to auto window the contrast
- 3. Verify that you have full brain coverage from the top of the head to cerebellum
- 4. To do this review the first and last slice
- If the participant moved up or down too much you will start to lose either the top slices of the brain or the bottom slices (cerebellum)
- If the participant moves to the point where you are cutting off the top or bottom structures, stop scanning and fix the positioning
- If the position is only slightly off, you can just rerun your 'localizer block' to update autoalign
- If they have moved a lot, then you will need to go in the scanner room and reposition/re-laser them in the coil
- After you re-laser repeat all 5 localizer scans if using HCP/CMRR sequences (loc, autoalign, loc aligned and 2 spin echoes)
- Then delete any sequences you have successfully completed and continue where you left off
- In this picture, you will see the bottom slice (red circle) still has a little bit of cerebellum in it
	- Ideally there would be only brain stem showing, but this is usable
	- The top slice (green circle) should be basically empty

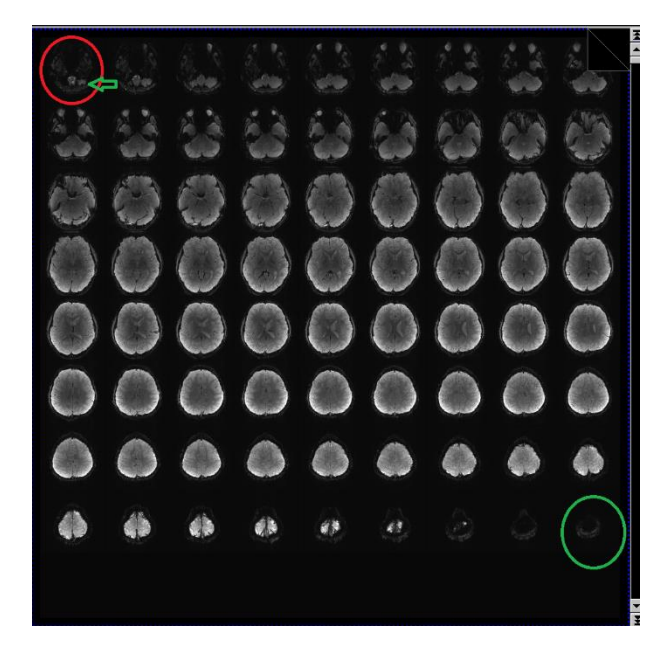

#### <span id="page-23-0"></span>**Check for Dropout in Your Slices**

- 1. Verify there is no dropout/fading throughout your slices
- 2. If using CMRR/HCP sequences always check your SBref for dropoff and stop and repeat the scan if you encounter dropout
	- A bad sbref scan will contaminate the rest of the sequence

#### <span id="page-23-1"></span>**Check to Make Sure Your Head Coils Are Attached**

- $1.$  32 ch: HEA HEP
- 2. 64 ch: HC1-7 or HC1-7;NC1,2 if using neck elements
- 3. 20ch: HE1-4
- 4. [More info on head](#page-24-0) coil warnings

#### <span id="page-23-2"></span>**Check That the Table is at Isocenter**

1. It should say TP 0

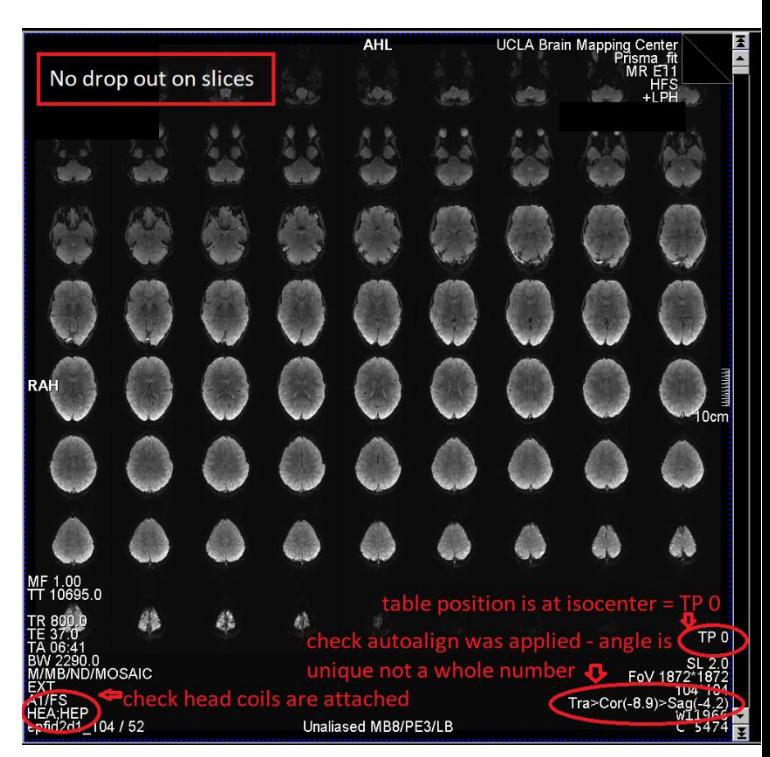

#### **Bad SB Ref** HCD1646760<br>HCD1646760 VT B HCD1646760<br>HCD1646760 V1 B **AIH AI H** STUDY 1 **STUDY**  $58A$  $100017$ Ch. 虊 đΔ m. FoV 21 FoV<sub>2</sub> Tra>Cor(-1 Tra>Cor(-Single-band reference SENSE1<br>Project:CCF HCD ITK Single-band reference SENSE1<br>Project:CCF HCD ITK ⊣EP<br>?d1\_140 / 78 140/78

# Good SB Ref

# **Coil Warnings - Protocol Was Fixed**

<span id="page-24-0"></span>If you see warning messages while scanning, please read the message and address the issue. **DO NOT** just click "OK". Ask a tech for help if you are uncomfortable with resolving the issue on your own. Please be vigilant, as we do not refund scans for this type of error.

### <span id="page-24-1"></span>**Main Reasons for Coil Warnings**

- 1. The coil wasn't plugged in at all or properly
- 2. The participant was registered and the protocol was loaded into the exam card before plugging in the coil
- 3. You put the wrong coil on the table

#### <span id="page-24-2"></span>**Anterior or Posterior Protocol Fixed Warning Messages**

- 1. The pop-up message will let you know that it is turning off the elements that are not plugged in properly
- 2. If you click "OK", you will be approving this change and you will lose signal from that part of the coil
- 3. Data collected in the manner will be suboptimal and most likely unusable!

#### <span id="page-24-3"></span>**Coil Issue Resolution**

- 1. Check the coil plugs
- 2. Reseat the plug if necessary
- 3. Make sure the LCD screen displays the anterior and posterior elements
- 4. Close your patient
- 5. Resume registration and try again

#### <span id="page-24-4"></span>**Wrong Coil Protocol Fixed Warning Messages**

- 1. The wrong coil was put on the scanner bed
	- The message will let you know that it is changing the coil to the one you put on the scanner bed
	- Your data will not be "bad" per se, but you won't be using the proper coil for your study
	- **Resolution:** change the coil, close and resume registration for your participant
- 2. The protocol was not setup for the correct coil
	- The message will let you know that it is changing the coil to the one you put on the scanner bed
	- **Resolution**: this is the only scenario where it is ok to click "OK" and proceed
	- Let a tech know your protocol is setup with the wrong coil so it can be fixed
	- Check which coils are turned on in the system card of the sequence after the system auto detects the new coil to make sure they are correct
	- Note if you are using the 20ch or 64ch coils the neck elements "NC" do not need to be on unless your study requires neck imaging

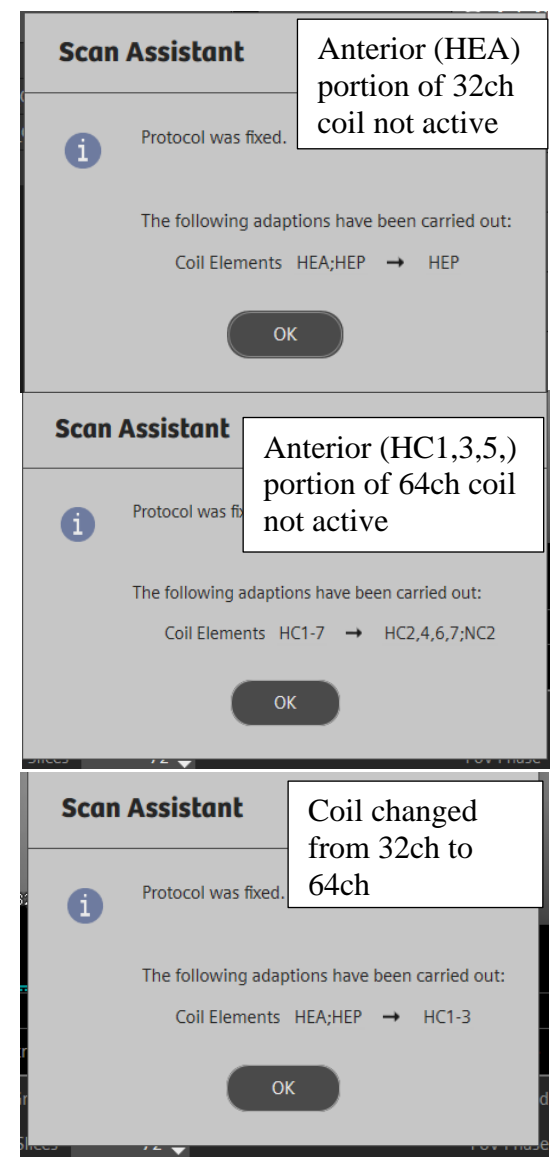

# **Prisma XA30 Software Bugs**

<span id="page-25-0"></span>This is a list of known software bugs/glitches. If you encounter any other suspected issues, please report them to [bmctechs@mednet.ucla.edu](mailto:bmctechs@mednet.ucla.edu) and during study reporting.

#### <span id="page-25-1"></span>**AP/PA Copy Reference Issue**

If you are using Siemens product sequences with different phase encoding directions (e.g. AP then PA), you MUST NOT use the copy reference option. This glitch will change your second PA sequence to RL. This glitch does not affect CMRR, HCP or ABCD sequences as the phase encoding direction is controlled on the special card instead of the routine parameter card.

#### **Workaround:**

- 1. You must manually input the angle for each sequence if you are manually prescribing your FOV
- 2. If you use autoalign and DO NOT manually adjust your FOV in any way, then your scans will not be affected and there would be no need to use copy reference

\*\*\*This glitch has been reported to Siemens, but there is no way to know when and if there will be a fix.

# **Prisma XA30 Scanner Warnings/Messages/Errors**

#### <span id="page-26-1"></span><span id="page-26-0"></span>**Adjustment Measurement Was Aborted**

- If you ever encounter any kind of adjustment error try to see if the scanner will let you continue scanning by clicking ok on the error and re-running the sequence
- You can also try running a simple sequence like a localizer first, removing and re-plugging the coil and then re-lasering the participant
- Make sure you close the patient and resume registration after if you try these methods
- If you still can't continue then perform a [restart](#page-4-1) which takes about 7-10 min
- Some examples are show below

Message text Domain · Dico adjustment did not converge.<br>The directional coupler could not be tested. MRI ADS 03/07/2018 12:30:03 Please retry, reboot syngo MR.<br>If the problem still persists, please use the manual adiustment platform for further analysis Adjustment measurement was aborted<br>Please retry, reboot syngo MR. MRI ADS 03/07/2018 12:30:03. If the problem still persists, please save system log<br>files by selecting "System/Control/Tools" and "Save<br>System Log-Files". Please call Siemens Service. RF Safety Watchdog error:<br>Internal software error. MRI RFS 03/07/2018 12:30:03. Retry, reboot syngo MR. If the problem still persists,<br>please save System Log-Files by selecting System/Control/Tools and "Save System Log-Files" System Countries and Service<br>Please call Siemens Service.<br>• RECELK2258\_COM unit error:<br>CRC Error in DSP Msg Handler.<br>Restart measurement. If failure reoccurs restart MRI CMM 03/07/2018 12:30:00 Meas&Recon If that does not help reboot Meas&Recon o Cancel

 $\blacktriangledown$ 

- Please submit the issue as an equipment failure during study reporting
	- o Critical if you couldn't collect some or all of your data and
	- o Minor if you were able to complete the scan after fixing the issue

#### <span id="page-26-2"></span>**Gradient Power Amplifier Warning**

If you ever seen the below warning/orange FOV box,

- 1. Check your first localizer to ensure the participant's brain is positioned correctly at isocenter – the cross hair should be center in the brain in the head to foot direction (see below pic)
- 2. If it is, then it is safe to continue scanning as is, but please alert [bmctechs@mednet.ucla.edu](mailto:bmctechs@mednet.ucla.edu)
- 3. If it is not, stop scanning, re-laser your participant to their eyebrows, close the patient, resume registration

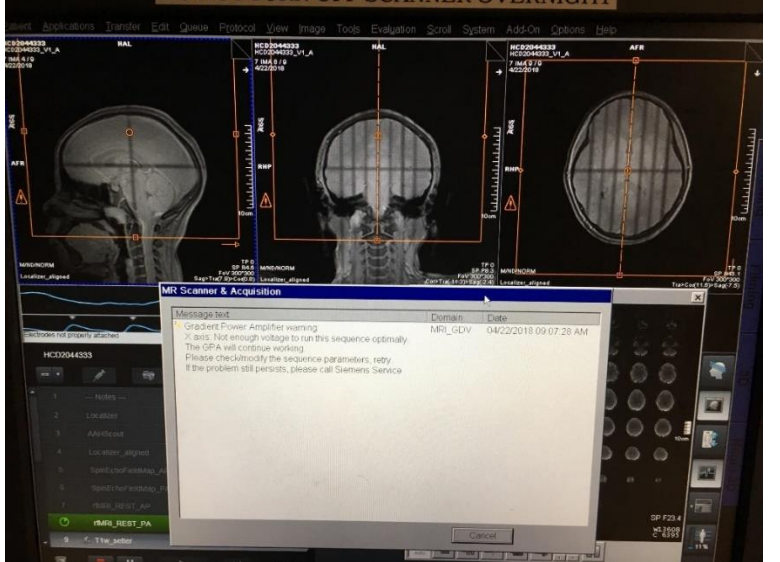

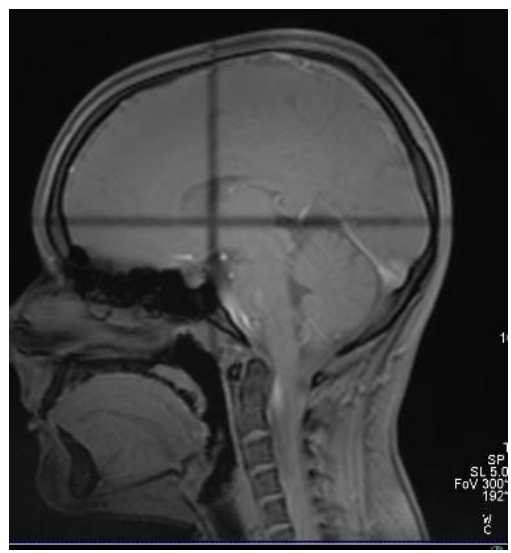

#### <span id="page-27-0"></span>**Participant Registration Errors**

- 1. You cannot confirm your registration due to the below error
	- This happens when there are still active sequences in the Exam Card
	- Go back to the Exam card and stop (red square) or Skip  $(>)$  the remaining sequences in the queue
	- This happens when a participant aborts a scan early or the group runs out of time and stops scanning before their protocol is complete
	- Also note, you will not be able to close the patient on the Exam card until the sequences are stopped, skipped and/or deleted

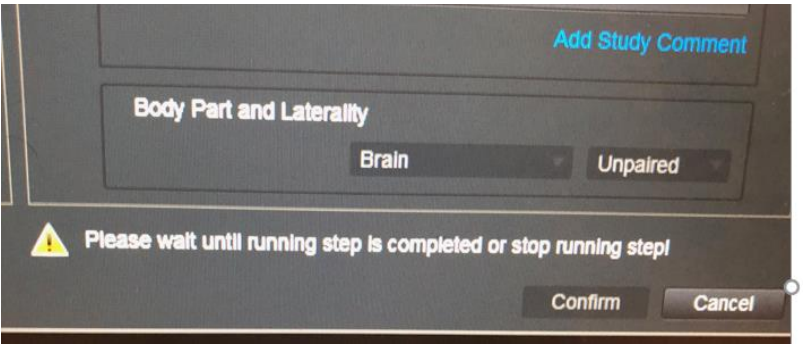

- 2. You press the registration exam button & fields turn yellow on the registration page
	- This means you have forgotten to complete a required field
	- Required fields have an asterisk next to them & will turn yellow if no information is listed. Fill these fields out and proceed as normal
	- NOTE: "Date of Birth" is bold, but we use "Age" instead please do not input a DOB – once you input the age a general DOB will be generated
	- NOTE: Referring Physician is not bold but is required to access your data

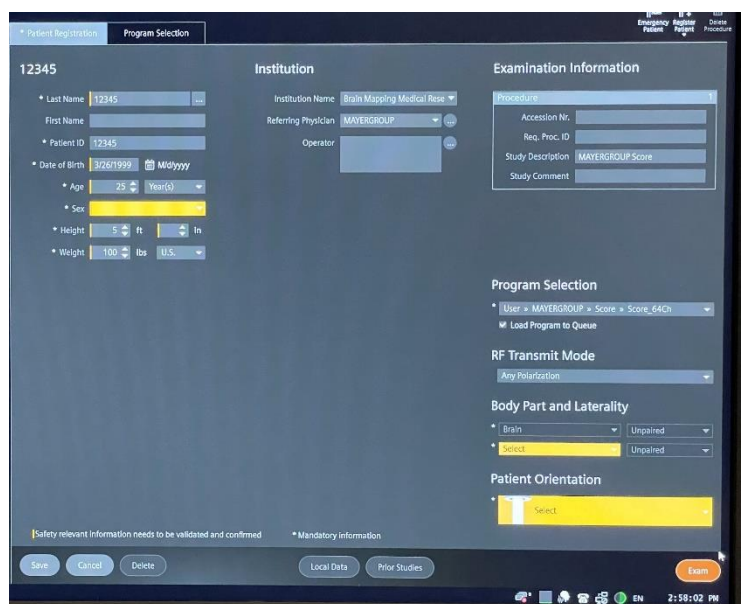

# **Preparation Scans (aka dummy time)**

#### <span id="page-28-1"></span><span id="page-28-0"></span>**Preparation Scans (dummy time) for CMRR/HCP Multiband Sequences**

Dummy time for CMRR/HCP MB sequences is always 10 sec

#### <span id="page-28-2"></span>**Preparation Scans (dummy time) for Regular BOLD Sequences**

- 1. To ensure that a steady-state magnetization is achieved when multiple averages or measurements are acquired, a number of preparation scans are performed at the start of the measurement
- 2. The number of preparation scans is set within the sequences, and chosen so that the preparation time is longer than 3 seconds
	- $TR = 500$  ms 7 preparation scans
	- $TR > 501$  ms 6 preparation scans
	- $TR > 601$  ms 5 preparation scans
	- $TR > 751$  ms 4 preparation scans
	- $TR > 1001$  ms 3 preparation scans
	- $TR > 1501$  ms 2 preparation scans
	- $TR = 2000 \text{ ms } 2 \text{ preparation scans}$
	- $TR = 2500$  ms 2 preparation scans
	- $TR = 3000$  ms 2 preparation scans
	- $TR > 3001$  ms 1 preparation scan
- 3. The preparation scans result in a longer scan time for the first measurement in a timeseries acquisition, which should be taken into account when performing BOLD imaging
- 4. The sequence does not send external trigger pulses when performing these preparation scans, so that they do not have to be considered when triggering external devices for stimulus presentation in BOLD imaging studies
- 5. This formula does not apply to multiband bold sequences
- 6. Turning iPAT on will add 1 additional prep scan
- 7. Turning introduction "on" will add 1 additional prep scan

#### <span id="page-28-3"></span>**Slice Timing for BOLD Sequences and other BOLD Questions**

- 1. When EPI slice are collected in a mosaic/volume, are they interleaved or sequential?
	- Interleaved (that is the default)
- 2. When collected interleaved, are all the odd numbered slices collected first?
	- It depends on the number of slices in the group
	- If there are an even # of slices then even numbered slices are collected first
	- If there are an odd # of slices then odd numbered slices are collected first
- 3. Is slice #1 always at the "lowest" part of the brain and the last slice at the top?
	- The default "image numbering" in the transversal/axial plane is  $F>H so$  the bottom slice is acquired first
- 4. Regarding the timing of slices, is the scanner set to collect slices in an equidistant fashion within the TR time or as fast as possible?
	- Within the TR time

#### <span id="page-29-0"></span>**How to Manually Trigger Stimuli**

The below video will show you how to manually trigger your stimuli if the auto trigger fails to work.

<https://uclahs.box.com/shared/static/zycfw0utds7eibdq2t4z9gpowqftoih9.mp4>

# **Current Designs Button Box and Trigger Setup (FORP 932)**

<span id="page-30-0"></span>There is no on/off switch and this device does not need to be unplugged

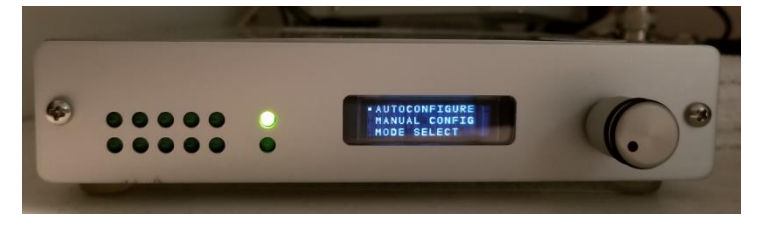

#### <span id="page-30-1"></span>**Device Selection**

- 1. **DO NOT** set the interface settings until you plug in the button box inside the scanner room – the button responses will not work
- 2. Note you do not need to plug in a box if you only need a trigger just choose your interface setting with appropriate trigger (5s or Ts)
- 3. Click dial in once and scroll to yes in "change modes" menu and click dial once
- 4. Scroll to "autoconfigure" and click dial once
- 5. Scroll to "usb" and click dial once
- 6. Below is a list of available devices autoconfigure will automatically choose the box that is connected in the scanner room
	- [HHSC -](http://www.curdes.com/mainforp/responsedevices/buttonboxes/hhsc-1x4-l.html)  $1X4-L$  buttons straight in a row
	- [HHSC -](http://www.curdes.com/mainforp/responsedevices/buttonboxes/hhsc-2x2.html) 2X2 [split boxes, you may use just one box if applicable](http://www.curdes.com/mainforp/responsedevices/buttonboxes/hhsc-2x2.html)
		- o Left box sends dnwe or 9876
		- o Right box sends bygr or 1234
	- [HHSC –](http://www.curdes.com/mainforp/responsedevices/buttonboxes/hhsc-2x4-c.html)  $2x4$  curved row of buttons, you may use just one box if applicable
	- HHSC Joy-1 joystick (older model than what is on the current designs website)
	- [HHSC TRK-1](http://www.curdes.com/mainforp/responsedevices/variabledevices/hhsc-trk-2.html) trackball
- 7. You may see other devices listed that are not available, contact BMC Techs for more info
- 8. Once you have selected your device, you will see the "Response Settings" menu

#### <span id="page-30-2"></span>**Response Settings**

- 1. Scroll to applicable setting and click dial once
- 2. "KEY" sends the button press signal as soon as the button is pressed but *stops sending the button press signal immediately after sending it once*
	- 1. HID KEY BYGRT use this for letter responses and T is the trigger o this is the same as 0 setting on previous interface box
	- 2. HID KEY 12345 use this for number responses and 5 is the trigger o this is the same as 4 setting on previous interface box
- 3. "NAR" sends the button press signal as soon as the button is pressed but *keeps sending the button press signal until the button is physically released*
	- 1. HID KEY NAR BYGRT use this for letter responses and T is the trigger
		- o this is the same as 2 setting on previous interface box
		- o [this setting is often required for psycho tool box in matlab](https://wiki.curdes.com/bin/view/CdiDocs/MatlabPtbNar)
	- 2. HID KEY NAR 12345 use this for number responses and 5 is the trigger
- 4. HID KEY 1-9 No 5 for MacStim users: no trigger will be sent, must manually start scan
- 5. On the small screen you will see the "setting description" which includes the device selected as well as the response setting selected
- 6. Be sure to plug in the trigger cable before starting your stimuli
- 7. Set the interface back to the "autoconfigure" menu after scan

#### <span id="page-31-0"></span>**Troubleshooting**

Button Response and Trigger Interface Box

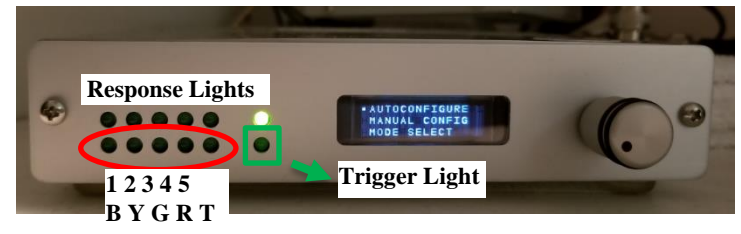

- A. Button responses are not coming through
	- 1. If the button response lights (red circle above) on the interface are visible, but your computer is not receiving the responses then
		- Check to make sure the trigger cable is plugged into your computer
		- Check to make sure you have chosen the correct response setting (12345 or bygrt)
	- 2. If the button response lights (red circle above) are not visible on the interface
		- Check to make sure the correct button box is plugged in inside the scanner room
		- Make sure your participant is pressing the buttons
		- Reset the interface box you may have set it before the box was plugged in inside the scanner room
- B. The task is not triggering
	- 1. Make sure the trigger cable is plugged in to your computer
	- 2. Make sure the interface is set to the appropriate trigger value for your script (5 or T)
	- 3. Make sure you started the scan and waited long enough for the dummy time to complete– the trigger light (green square above) on the interface will blink when triggers are being sent so you can watch for the signal
	- 4. Make sure you are on the correct screen on your computer for the task to begin (sometimes you may need to advance to another screen)
	- 5. Check your script
	- 6. Check the trigger cable connection on the interface box to make sure it is secure
		- the blue circle on the below picture shows where it connects in the back of the interface box – it does not lock in place or screw in, so just push on it gently to make sure it is seated on the connector

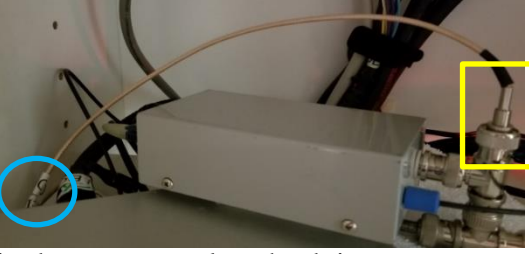

• the yellow square is the other end of the connection – this should not come loose as it screws in, but you can also check it to make sure it is connected

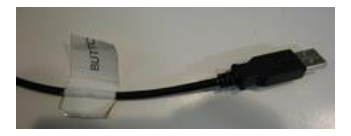

- BE VERY careful not to unscrew/loosen anything else DO NOT remove box from velcro
- C. USB is flashing on the interface LCD screen
	- 1. This indicates the USB trigger cable is not plugged into your computer or the computer doesn't see it
	- 2. Plug or Re-plug or
	- 3. Reset interface box or
	- 4. Reboot computer if that doesn't work
- D. It looks like buttons are being held down because the button interface lights are on
	- 1. Check the interface settings first it is likely that the interface is set for the wrong box (i.e. 2x2 instead of 1x4 etc)
	- 2. Ask the participant if they are pressing/holding down the buttons
	- 3. Check the actual button box to see if something is pressing against the buttons
	- 4. Reset the interface box you may have set it before the box was plugged in inside the scanner room
- E. Interface Menu Issues
	- 1. If you get "lost" in the menu, just scroll down to "back" until you get to the proper menu

#### **Siemens Talk Box Setup**

<span id="page-33-0"></span>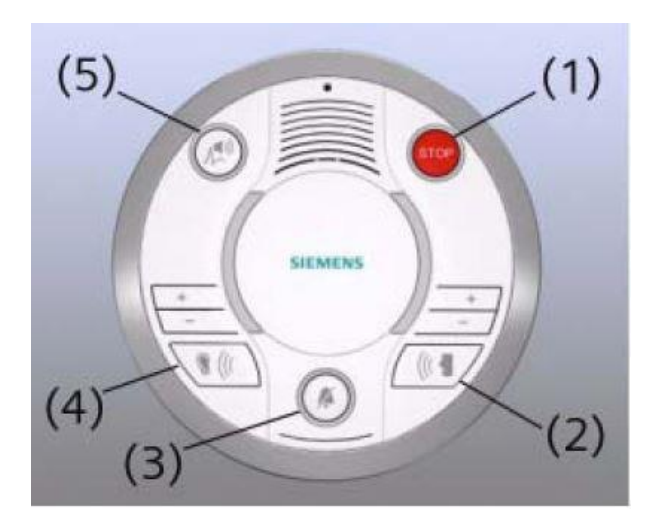

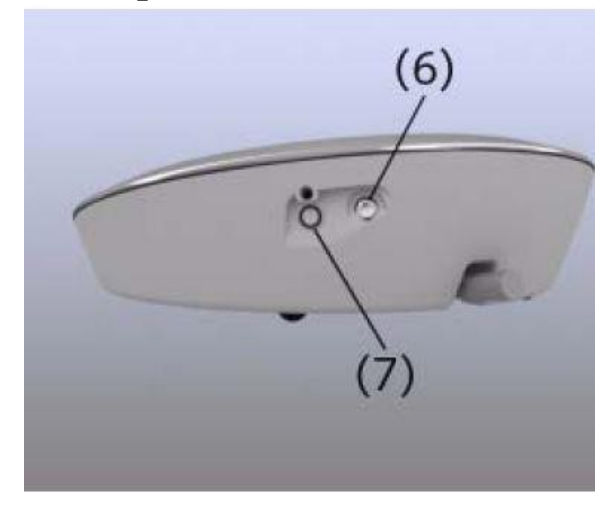

- 1. You must use the Siemens talk box to talk & listen to your participant if you are using the Siemens headphones, inner ear headphones or no headphones
- 2. You must also make sure that the volume on the scanner's control panel is turned up so the participant can hear the stimuli computer
- 3. Press the "ear" button (#4) to hear the participant
- 4. This is the sound that comes from bore speaker you should also use this to listen if you are using the opto headphones
- 5. Make sure the sound is turned up
- 6. Press the "talk" button  $(\#2)$  to talk to the participant
- 7. Make sure the sound is turned up
- 8. For music, plug in the extra audio cable (hanging in the bungie to the left and behind the console computer) to the port labelled (#6)

<span id="page-34-0"></span>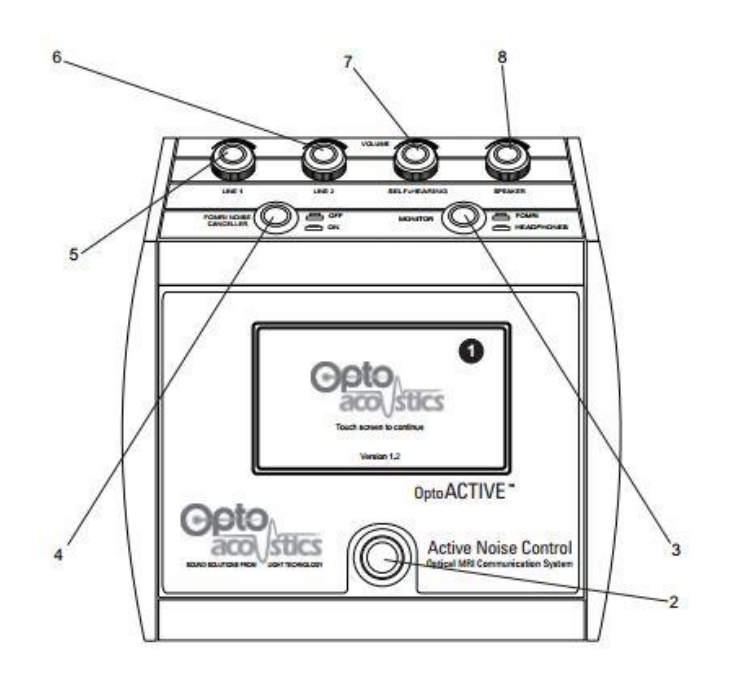

# **Optoacoustics Headphone and Microphone Setup**

#### <span id="page-34-1"></span>**Positioning the Participant**

- 1. You may use the Opto headphones with or without earplugs
- 2. Position the headphones on the participant and be sure to use pads or paper towels to take up the extra space between the headphones and coil (this is especially important if you are using the active noise cancellation feature)
- 3. Position the microphone if applicable be sure it is almost touching the participant's lips

#### <span id="page-34-2"></span>**Setting up the Opto Console**

- 1. **AFTER** moving the participant into the bore, turn on the Opto control box using the black switch on the back right side of the console
- 2. Touch the screen to continue
- 3. If you are playing audio (movie, music or an audio task) connect the audio cable to either the green connection inside the white drawer for the desktop computer or to a laptop port – the other end of this should be connected at the back of the Opto console in "line 1"
- 4. The line 1 (#5) knob controls the volume of this audio
- 5. The left button (#4 FORMI NOISE CANCELLER) on the Opto console should always be pressed down "On"
- 6. The right button (#3) should always be up (in the FORMI position) when talking to the participant - otherwise feedback will be generated
- 7. During the movie or task you can press the right button down (#3 headphones position) to hear what the participant is hearing – just don't forget to put it back up before talking to the participant
- 8. To talk to the participant press the bottom silver button (#2)
- 9. Use the Siemens talk box to listen to your participant's responses

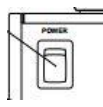

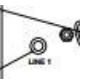

- 10. The speaker knob (#8) controls the volume that you hear in the control room
- 11. Note: there is no volume control for the volume of your voice to the participant please manually adjust your voice volume if need be

#### <span id="page-35-0"></span>**Using Active Noise Cancellation**

- 1. Only proceed to the below steps if you are using the active noise cancelling (ANC) feature
- 2. Press "Start" then "Calibrate" you should get two green check shields participant must be inside the bore during this step and there should be no sound playing or talking

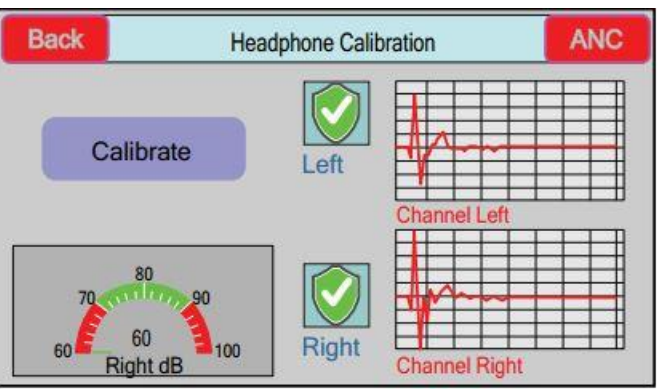

- 3. When you are ready to calibrate for your BOLD runs, press the red "ANC" button in the top right corner
- 4. Unplug the audio cable this eliminates the possibility of accidentally transmitting sounds during the calibration step
- 5. Press "Learn" then start your calibration scan this takes 16 sec it is very important to not transmit any auditory stimuli/movie during the learn mode

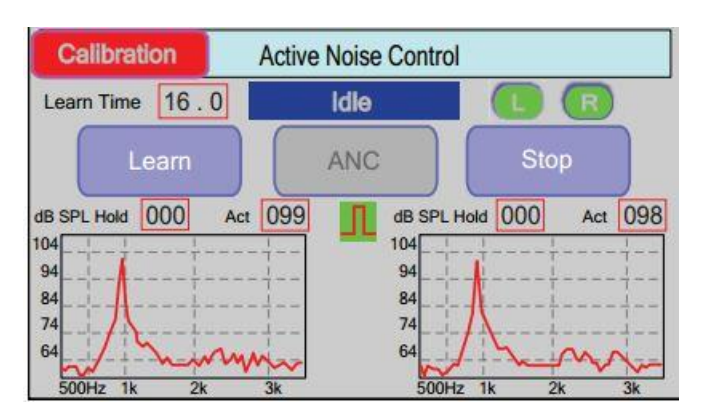

- 6. NOTE: if you remove you participant from the bore for any reason you will need to repeat steps 2-5
- 7. You are now ready to start your task

#### <span id="page-36-0"></span>**Troubleshooting Tips**

- 1. If you are using the active noise cancellation and get a "out of range" error this means your volume was too high – press the "Stop" wait a couple seconds and then press "ANC" again to reactivate the noise cancellation
- 2. To reboot the system, turn off the power switch on the back of the console wait **at least 20s** – then turn it back on
- 3. If the participant can only hear out of one ear, check the balance nodes (#11 and # 13) on the back behind the line 1/line 2 knobs – make sure it is balanced in the middle
- 4. If the participant can't hear the movie or auditory stimuli check the following:
	- a. the correct audio cable is connected to the correct port/computer
	- b. the sound on the computer is not muted in VLC player or system volume
	- c. there are no faults on the opto box (see #5 below)
	- d. line 1 on the opto dial is turned up
	- e. volume output is set to speakers/headphones. Sometimes the audio defaults to BOLDscreen 24 instead of speakers/headphones – BOLDscreen 24 is the WRONG setting! If it is wrong:
		- Go into sound settings and change it back to speakers/headphones
			- o On PC left click on the volume icon in bottom left corner click the up arrow and choose speakers/headphones
			- o On Mac go into settings click sound click output choose MacBook Pro Speakers
- 5. If everything is ok reset the system (step #2) to try to resolve the issue
- 6. If the participant can't hear you, you will see a "Laser Fault" icon (see icon list below) on the screen that says "Start" – this is the first screen after "touch screen to continue" – try to reset the system (step #2) to resolve the issue
- 7. If the participant can't hear you but there is no laser fault, the opto box is on and the participant has the headphones – then check the mic volume
	- a. It is a small knob on the back left side of the opto console if you look at it from the top. It should only be turned up a little as it is very sensitive.
- 8. If the participant can hear "talking" during the scans (not from the movie) there was probably sound playing or talking during the calibration setup – any noise during this step will be dubbed into the headphones during scans – rerun calibration

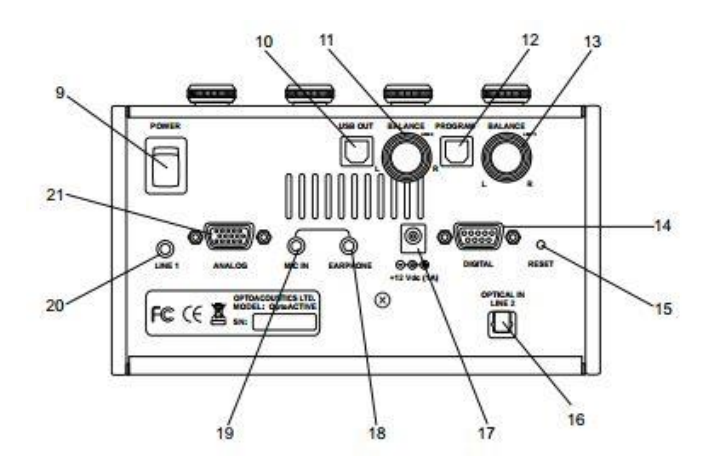

×

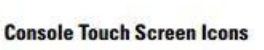

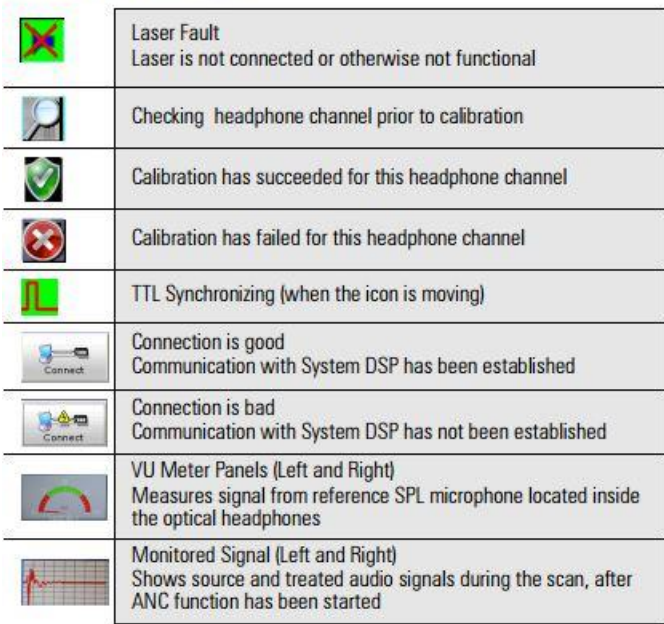

# **BOLDScreen LCD**

#### <span id="page-38-1"></span><span id="page-38-0"></span>**Specifications**

- 1. Resolution: 1920 x 1200 (60Hz)
- 2. 24" screen
- 3. 52cm wide
- 4. 151cm from the participant's eyes to the screen

#### <span id="page-38-2"></span>**Turning on the LCD**

- 1. For laptops: plug the LCD HDMI cable into the laptop using an adapter if needed (the desktop is always plugged in and active)
- 2. Flip the power switch (red circle on picture) on the front of the black "LCD" switch box to turn the system on
- 3. Use the select button (green circle on picture) to choose "L" for a laptop computer
- 4. Use the select button (green circle on picture) to choose "D" for the Dell Desktop computer
- 5. The monitor labelled "LCD" is a duplication of what is being projected to the participant's screen
- 6. Note the LCD takes a couple seconds to display after the switch box is turned on  $-$  it will also start dark and lighten up automatically within seconds
- 7. You **MUST** turn off the switch box after your scan to allow the screen to go to sleep so the static computer image does not "burn" into the display
- 8. Note after turning off the LCD switch box the LCD screen will stay on for about 5 min before going into sleep mode – this is normal

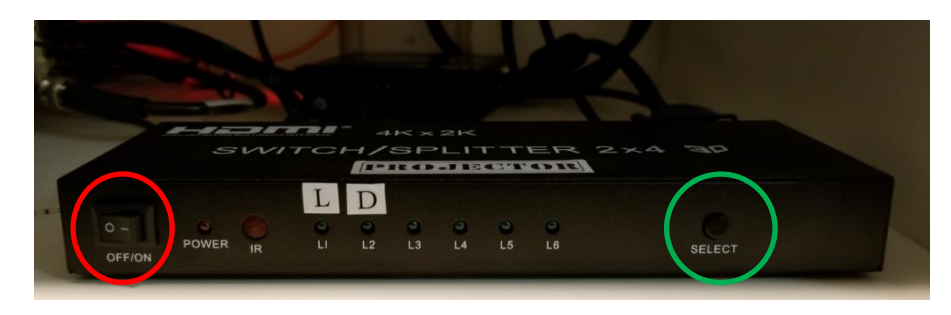

#### <span id="page-38-3"></span>**Positioning the Participant**

- 1. Select the mirror frame and mirror for the coil you are using
- 2. Place the mirror frame onto the anterior portion of the coil
- 3. Snap the mirror onto the frame the curved side of the mirror should point in the direction of the participant's feet
- 4. Position the mirror so that the participant can see the whole LCD screen without straining their neck or eyes
- 5. Laser landmark the participant per usual (if you have trouble marking the laser with the mirror on you may laser the participant before attaching the mirror – be sure you have the participant close their eyes)

6. Prescription lenses are available if needed – they range  $-6$  to  $+6$  and are kept in the cabinet next to the control room door

#### <span id="page-39-0"></span>**Troubleshooting Tips**

- A. The LCD is not displaying the laptop screen, but you can see the desktop computer screen
	- 1. Select "L" on the black LCD switch box
	- 2. If the switch box will not let you select "L" that means the laptop is not plugged in properly
	- 3. Check the HDMI connection cable
	- 4. If you are using a mini displayport adapter ensure it is not plugged in upside down
- B. The LCD is not displaying the laptop or desktop computer
	- 1. Make sure you turned on the black LCD switch box
	- 2. Make sure the connections at the back of the LCD box are plugged in and not loose there should be 4 cables plugged in
	- 3. Reboot the black LCD switch box
		- Turn off the power wait 5 sec then turn it back on
		- Use the select button to choose "D" or "L"
	- 4. If you are using the desktop, switch to the BMC laptop to see if it is working
		- If the laptop is working, then check the HDMI cable in the back of the dell desktop tower
			- **•** please be careful not to unplug anything
			- do not pull the tower out, but rather look behind it in its current position to avoid unplugging cables
	- 5. If you are using a laptop, switch to the BMC desktop to see if it is working
		- If the desktop is working, then check the HDMI connection on the laptop (see A above)
- C. The The LCD control room Dell monitor is displaying random colors or a solid color. The LCD BOLDscreen in the scanner room may look fine or be out as well.
	- 1. Cycle the power to the control room LCD Dell monitor by unplugging its power cable
	- 2. The power cable is located in the power strip to the left of the BMC MAC laptop next to the shelf - it is labelled LCD monitor in orange label tape
	- 3. Simply unplug it and then plug it back in the computer screen should appear within a few seconds

`

# **How to use E-Prime with the Desktop Computer and LCD**

#### <span id="page-40-1"></span><span id="page-40-0"></span>**Duplicate/Mirrored Display with E-Prime**

- 1. Setup the display to work with a duplicate display E-Prime task
	- Turn on the black LCD switch box and use the select button to choose "D"
	- The LCD and the "LCD" monitor should turn on
- 2. Plug in Cables
	- Plug the audio cable into the port labelled "AUDIO TO DESKTOP"
	- Plug the trigger cable into the port labelled "TRIGGER TO DESKTOP"
- 3. Run task
- 4. After tasks, unplug the "Trigger"

#### <span id="page-40-2"></span>**Extended Display with E-Prime**

- 1. Setup the display to work with an extended E-Prime task
	- Turn on the dell desktop monitor (lower right corner)
	- Turn on the black LCD switch box and use the select button to choose "D"
	- The LCD in the scanner room and the "LCD" monitor should turn on
	- Change to extended display using the extend shortcut on the desktop or
		- Right click on the desktop and click "Display settings"
		- Under "Multiple Displays" choose "Extend these displays"
- 2. Plug in Cables
	- Plug the audio cable into the port labelled "AUDIO TO DESKTOP"
	- Plug the trigger cable into the port labelled "TRIGGER TO DESKTOP"
- 3. Run task
- 4. After tasks, unplug the "Trigger"

#### <span id="page-40-3"></span>**Switching from Extended Display to Duplicate/Mirrored Display**

- 1. Turn on the black LCD switch box and use the select button to choose "D"
- 2. Turn on the dell desktop monitor (lower right corner)
- 3. Use the duplicate shortcut on the desktop or
	- Right click on the desktop of the EXTENDED monitor and click "Display" settings"
	- Under "Multiple Displays" choose "Duplicate these displays"

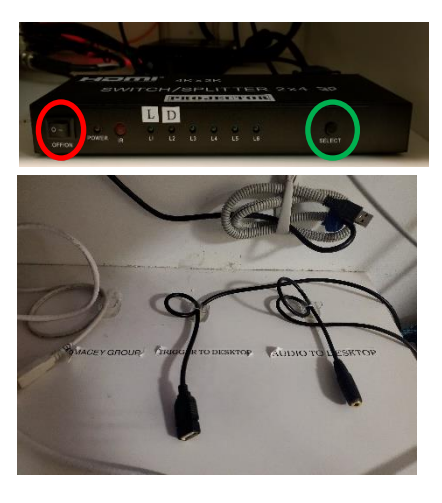

# **Siemens Physiological Device Setup**

#### <span id="page-41-1"></span><span id="page-41-0"></span>**ECG/Respiratory Setup**

- 1. The gray strap should be placed velcro side down on the bed roughly where the participants ribs/diaphragm would go
- 2. Wrap the strap around your participant when they lay down and adjust the position as needed. Have them suck in a little as you do it, so it is snug. Make sure to ask them if it is okay (not too tight).
- 3. Tuck the respiratory "pillow" under the strap
- 4. Plug the clear cord from the pillow into the respiratory device
- 5. The ECG/Respiratory device **MUST** be placed into the gray holder for safety reasons– this module should never directly touch the participant's skin as it can heat up
- 6. A washcloth (located in the bottom shelf of linen cabinet) must be wrapped around the loose cables

#### <span id="page-41-2"></span>**Pulse Setup**

- 1. The finger pulse device should be placed on the left ring finger with the red light side on top of the nail – nail polish remover is available in the scanner room drawer labelled HCP if needed (note the remover will not work on gel nail polish)
- 2. The pulse device should be placed in one of the gray holders this holder is not a safety requirement, but rather a stability aid
- 3. If the pulse is not working properly (e.g. there is no pulse signal or it is erratic) check the signal and receiver elements inside the finger cuff – these elements sometimes get twisted so they are not showing properly through the cutouts

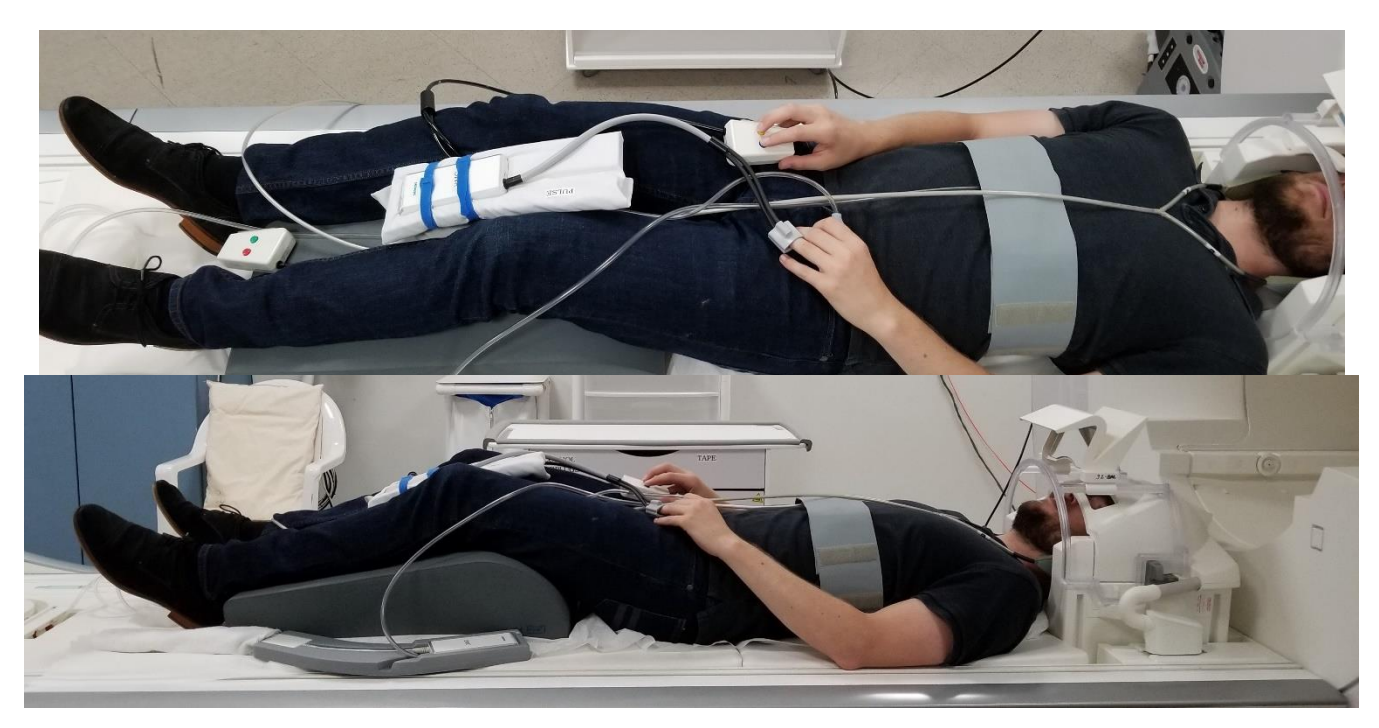

A

# **How to Use the MR Camera**

#### <span id="page-42-1"></span><span id="page-42-0"></span>**Quick Overview**

#### **Open VLC** → **Press Ctrl+C** → **Play**

#### <span id="page-42-2"></span>**Equipment**

- 1. Head coil
- 2. Head coil mirror frame
- 3. MReyes cameras (mounted in the back of the bore)
- 4. Desktop Computer

#### <span id="page-42-3"></span>**Camera Setup**

- 1. Turn on the monitor (small button on bottom right corner of monitor)
- 2. Click the VLC icon on the bottom task bar of the desktop computer or click the windows button in the bottom left corner then scroll to find VLC in the program list
- 3. Pres Ctrl+C (shortcut) **OR** click Media then Open Capture Device
- 4. Make sure you are in the Capture Device tab
- 5. Click Play

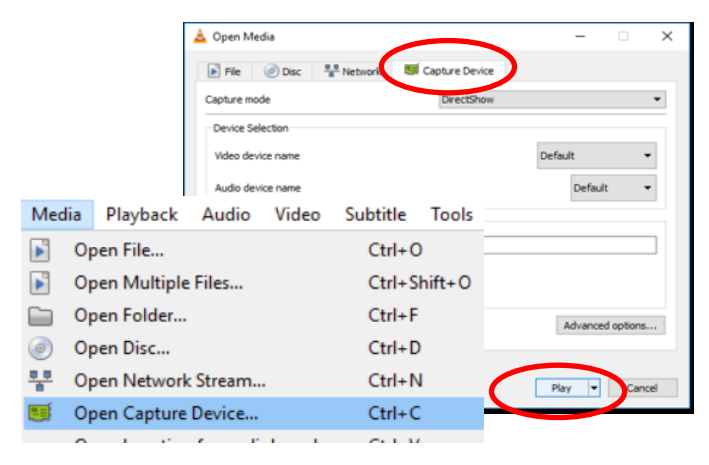

- 6. If you use the desktop computer for movies or fixation you must switch it to extended display to use the camera – use the extend desktop shortcut or
	- Right click on the desktop and click Display settings
	- Under Multiple Displays choose Extend these displays
	- Drag your fixation cross or movie to the LCD monitor so you can display the camera on the extended monitor
- 7. Note the camera cannot be used during your task if you use the desktop computer for the task in duplicate display mode

#### <span id="page-42-4"></span>**Participant Setup**

1. Position your participant

- 2. Position the mirror so the participant can see the whole LCD screen
- 3. Landmark the participant and move them into the bore
- 4. Verify camera positioning
- 5. If needed, get a tech to adjust the camera (in the back of the bore) to see the participant's eyes through the mirror – this step should not need to be done unless someone has accidentally moved the camera
- 6. Turn the room lights to the HCP LED setting

#### <span id="page-43-0"></span>**Camera Cleanup**

- 1. Close VLC
- 2. Turn off the dell monitor (lower right corner)

#### <span id="page-43-1"></span>**Troubleshooting Tips**

- 1. If the camera will not stream through VLC and you get the below error then:
	- Unplug and replug the USB cable in the back top right side of the PC desktop tower – labelled MREyes
	- Close VLC and try again

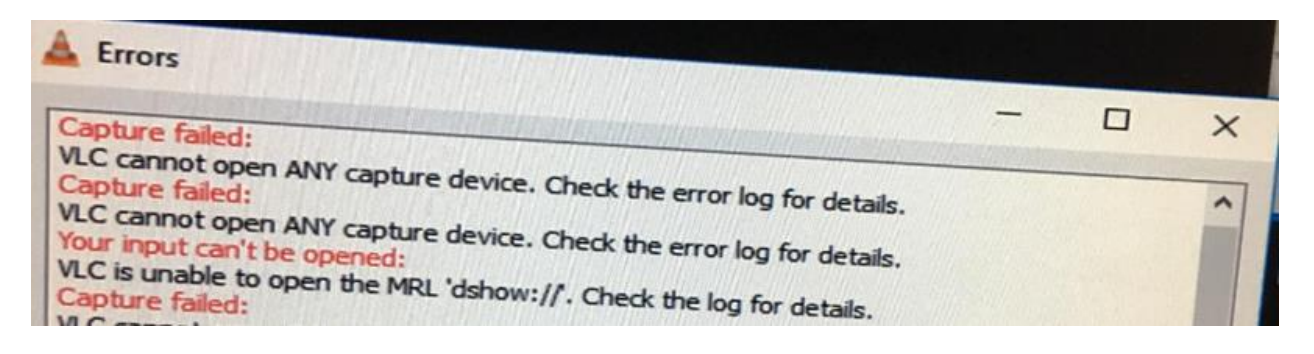

# **Equipment Manuals**

<span id="page-44-0"></span>Hard copies of manuals are located on the Prisma tech desk

<span id="page-44-3"></span><span id="page-44-2"></span><span id="page-44-1"></span>**[Current Designs Button Box and](http://www.bmap.ucla.edu/docs/CurrentDesigns932Manual.pdf) Trigger Manual - Forp 932 [Optoacoustics Manual](http://www.bmap.ucla.edu/docs/OptoacousticsManual.pdf) [MRI Safety Manual](http://bmap.ucla.edu/docs/MRISafetyManual.pdf)**

# **Movie List**

- 
- Almost Famous Predator
- 
- Cheaper by the Dozen Princess Mononoke
- 
- Crouching Tiger Hidden Dragon SNL Chris Farley
- 
- Despicable Me **•** Sandlot
- 
- Endless Summer II Shrek
- 
- Forrest Gump Sisters
- 
- Harry Potter and the Sorcerer's Traity Foller and the Softerer's<br>Stone
- Howl's Moving Castle Tangled
- In Search of Santa Timeline
- 
- Inside Out Toy Story
- 
- Lord of the Rings Fellowship The Matrix
- 
- Napoleon Dynamite The Rock
- Planet Earth Caves, Deserts, Ice Planet Earth – Caves, Deserts, Ice • The Wizard of Oz<br>Worlds
- Planet Earth Seasonal Forests and Deep Ocean Up
- Planet Earth Pole to Pole, Mountains, Fresh Water
- Planet Earth Great Plains, Jungles, Tranet Earth – Orear Frams, Jungles, **ALSO ON THE BMC MAC LAPTOP**<br>Shallow Seas
- <span id="page-45-0"></span>• A Bug's Life • Planet Earth – Saving Species, Into • Planet Earth – Saving Species, Into Wilderness, Living Together
	-
- Big Hero 6 Princess Bride
	-
- Corpse Bride Riding Giants
	-
- Daddy Daycare SNL Will Farrell
	-
- Elf Seinfeld
	-
- Finding Nemo Shawshank Redemption
	-
	- Frozen Sponge Bob
		-
		-
		-
	- Incredibles Total Recall
		-
- Lion King The King's Speech
	-
- Maleficent The One Jet Li
	-
	-
	-
	- Winged Migration